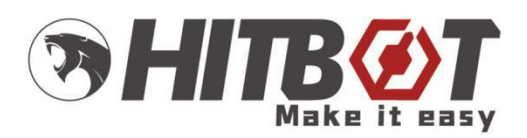

# **HitBotStudio USER MANUAL**

#### Main Business:

Industrial Robot / Collaborative Robot / Electric Gripper / Intelligent Actuator / Automatic Solutions

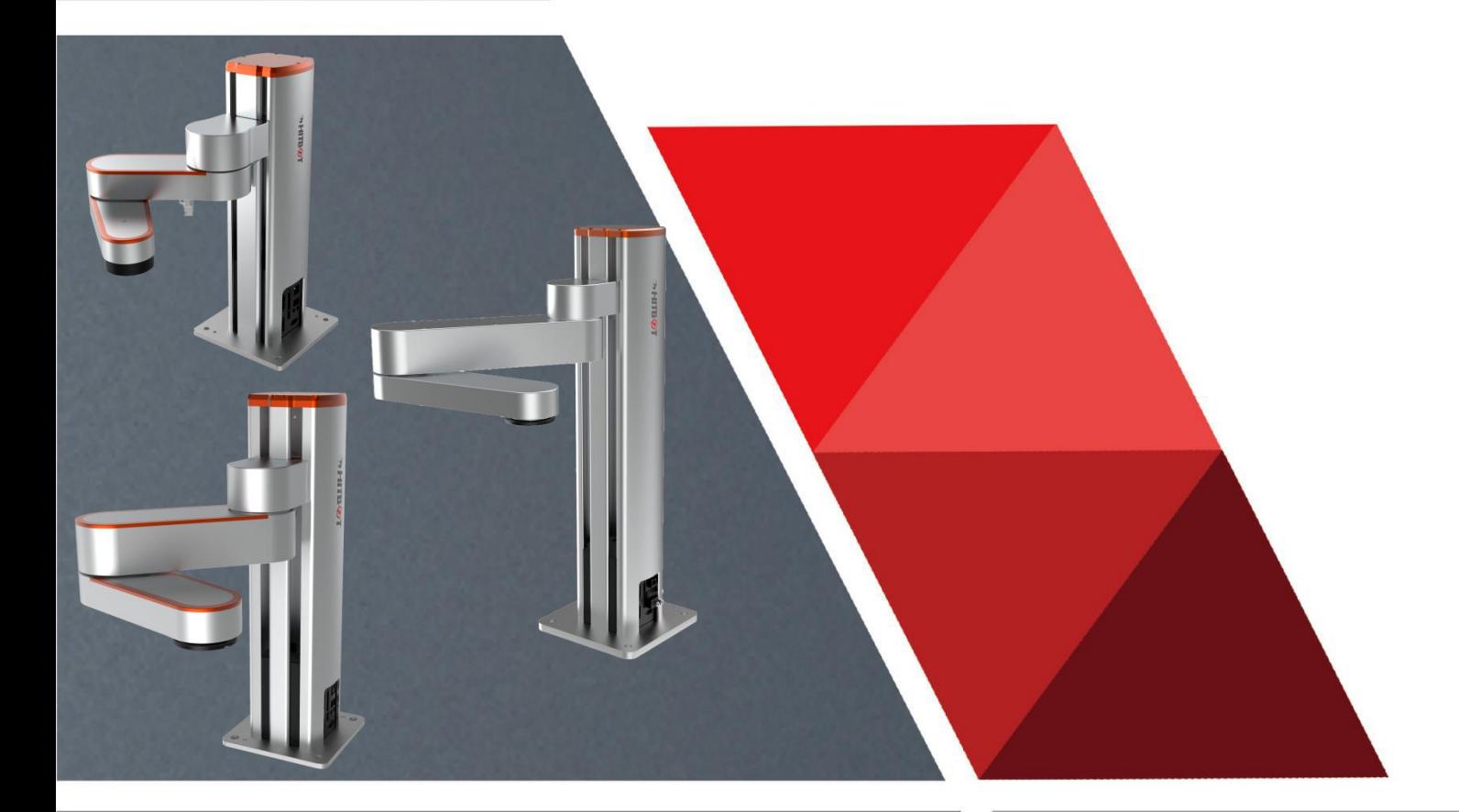

Huiling-tech Robotic Co., Ltd.

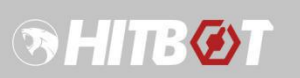

# **Release Instructions:**

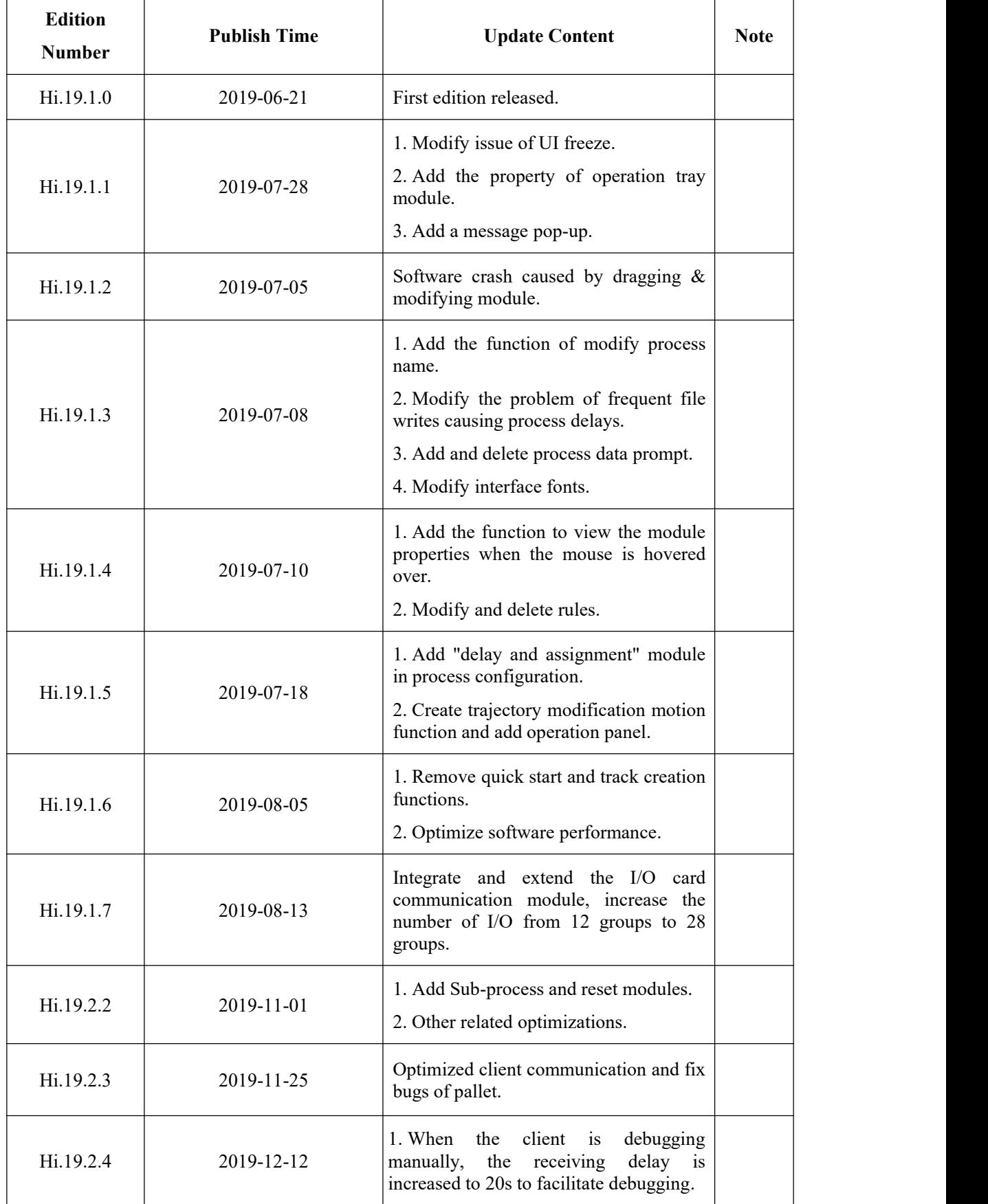

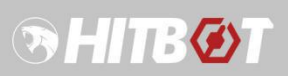

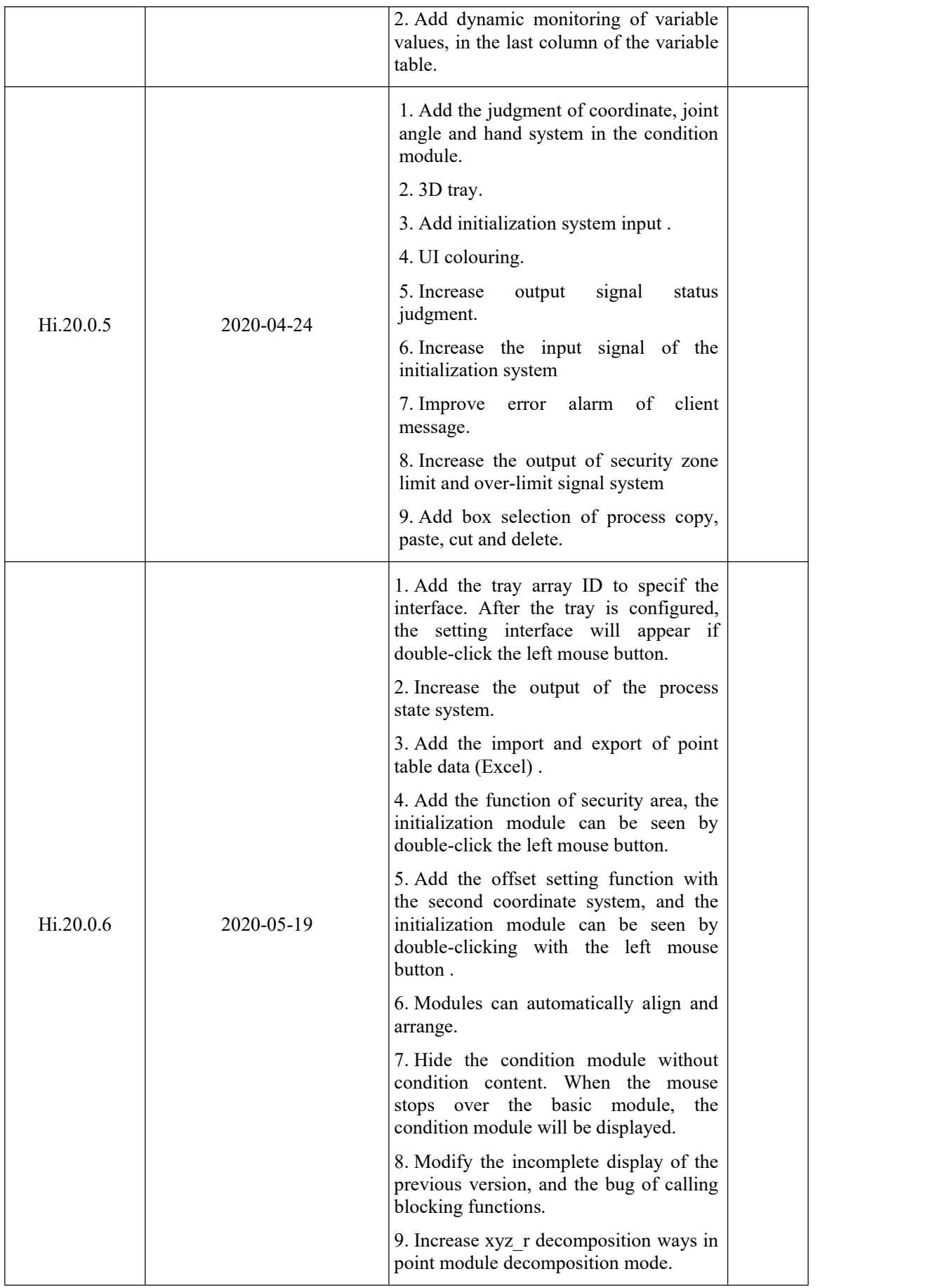

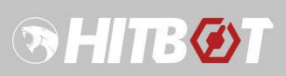

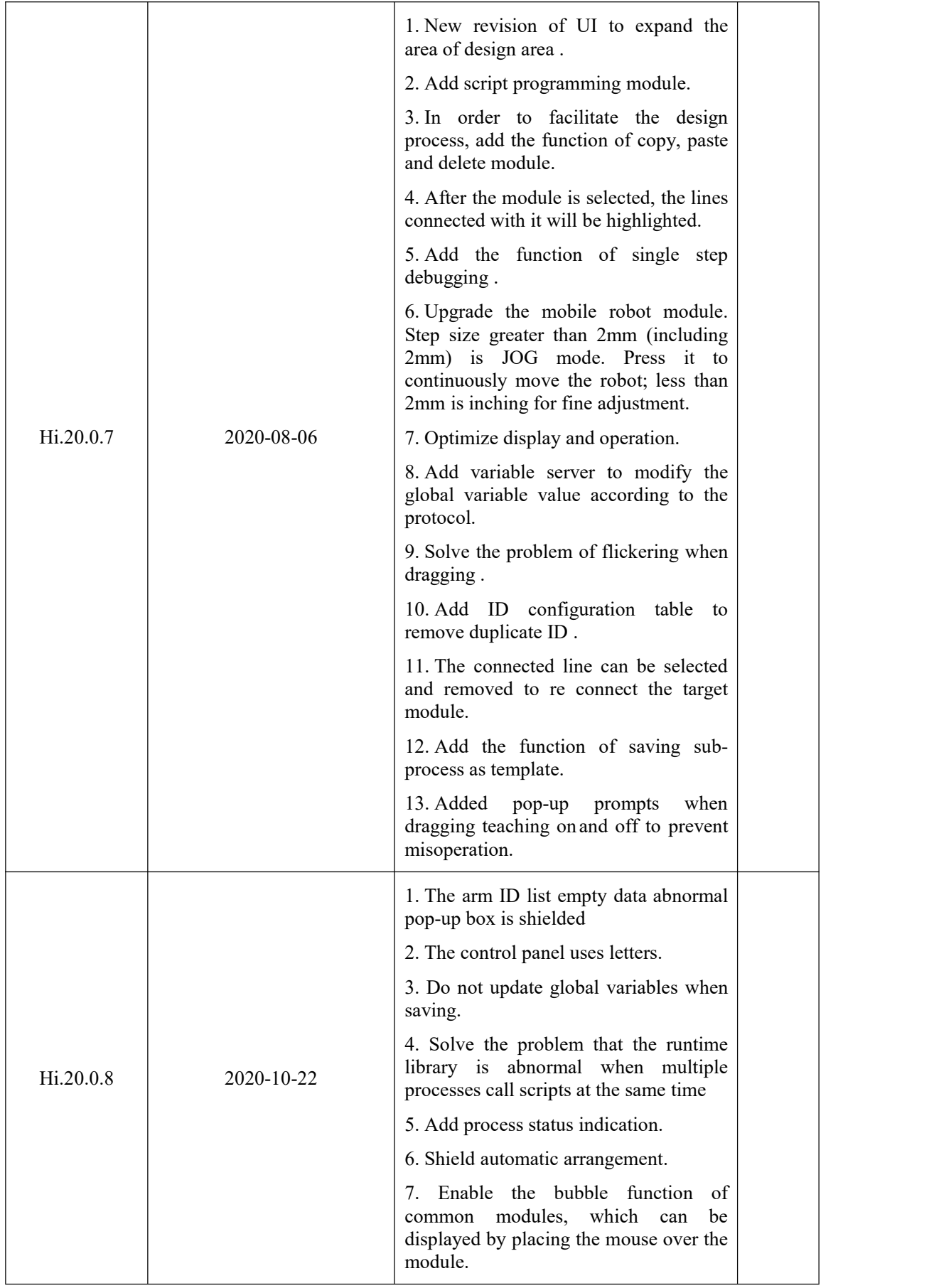

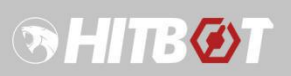

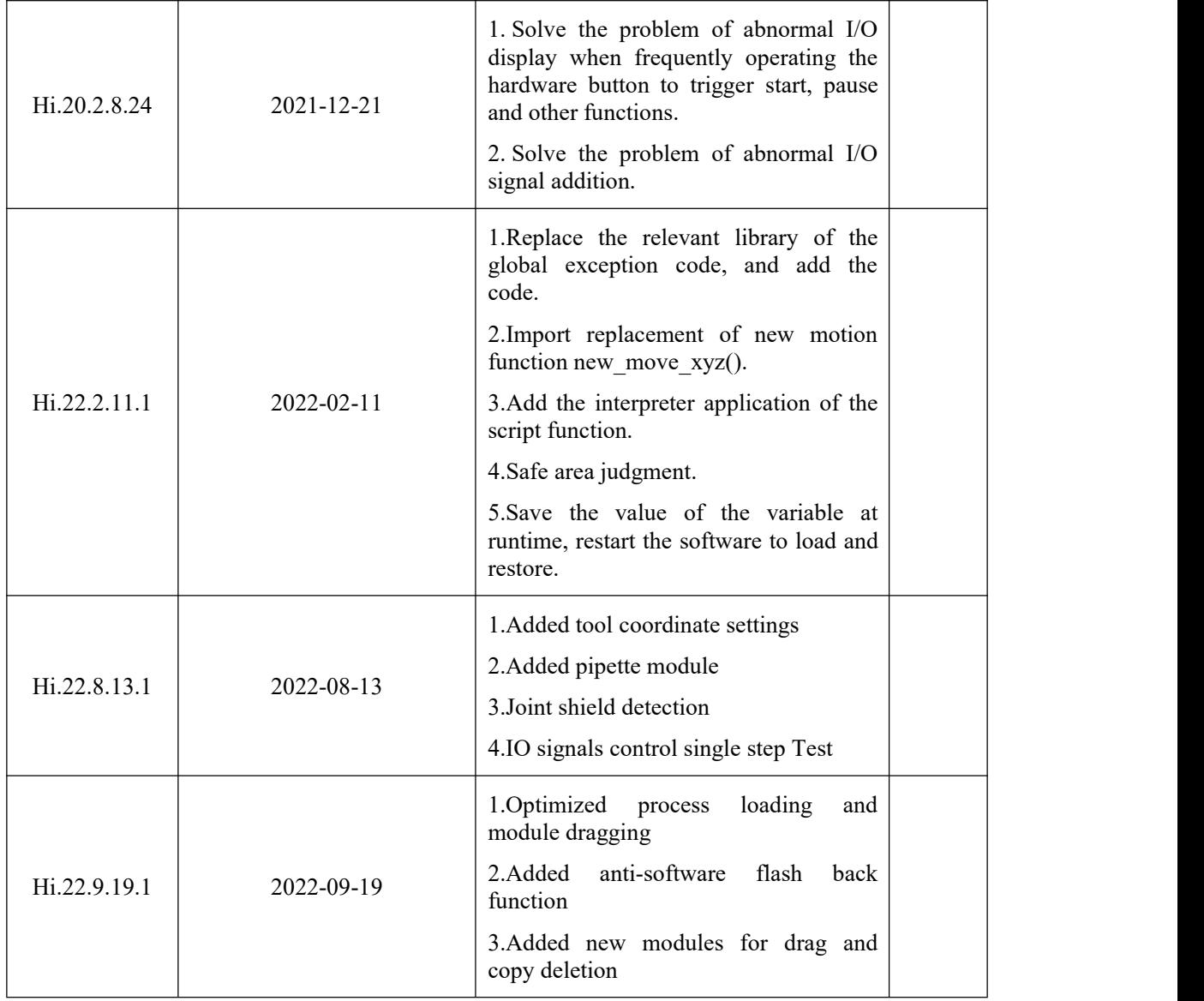

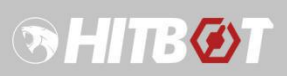

# **Table of Contents**

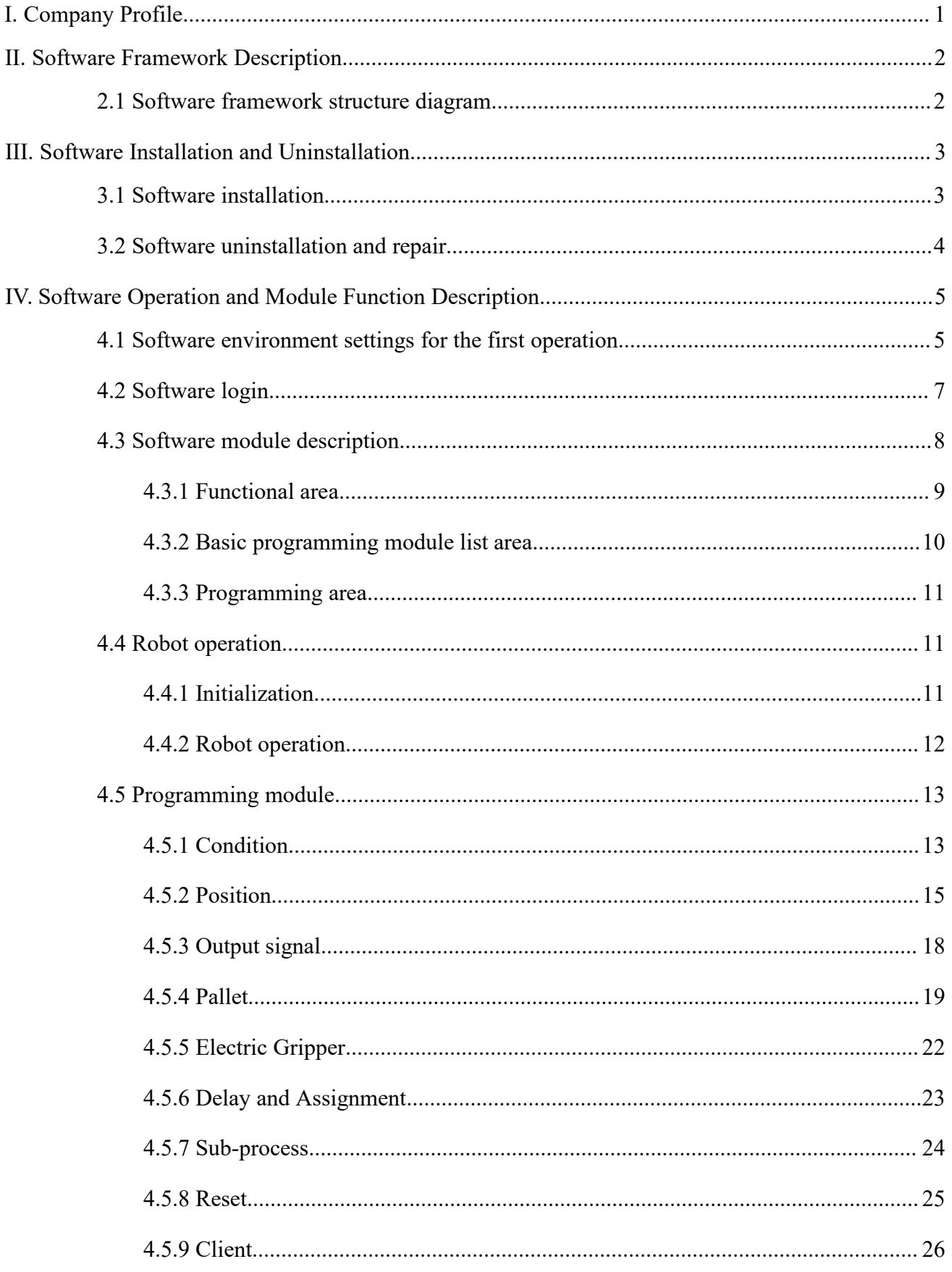

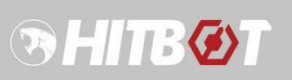

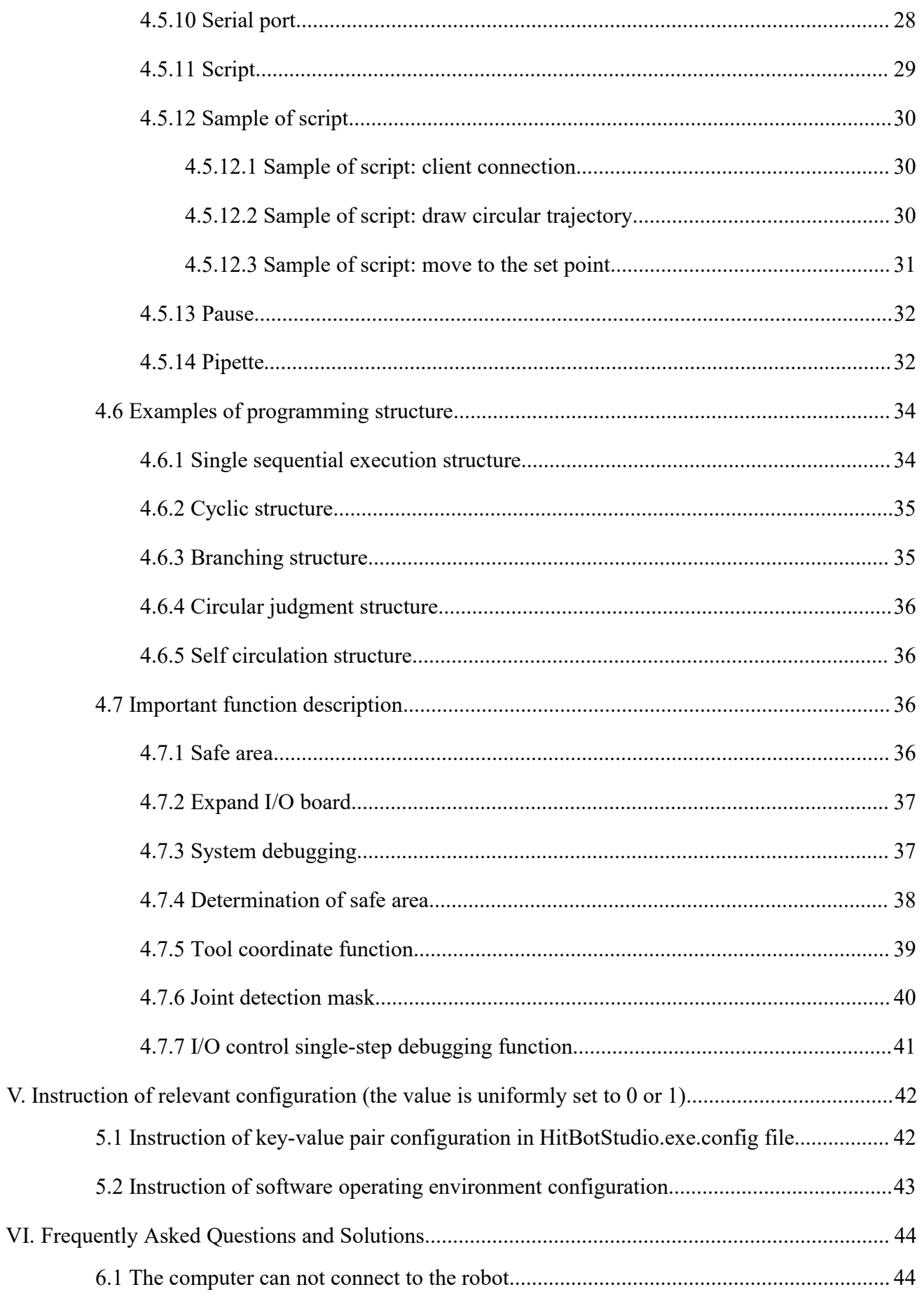

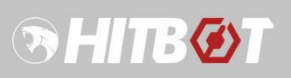

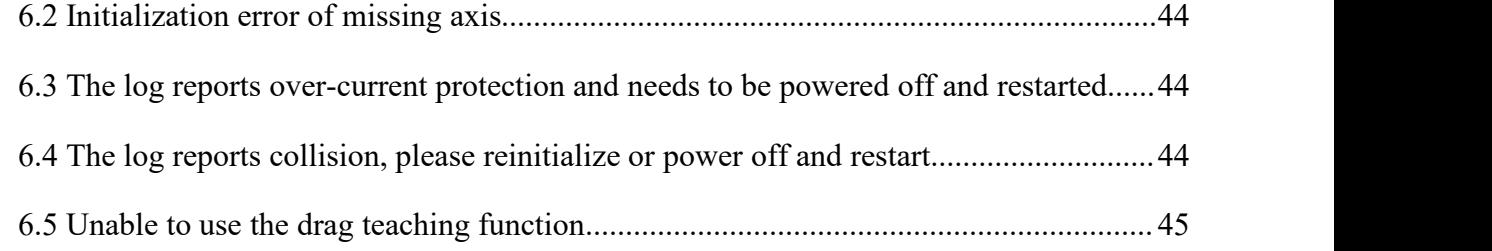

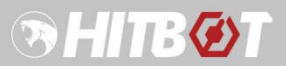

## <span id="page-8-0"></span>**I.Company Profile**

Huiling-tech (HITBOT) Robotic Co., Ltd, one of Xiaomi ecological chain enterprises, is a leading manufacturer of the lightweight collaborative robot arm and electric gripper in the robot industry. Through nearly 10 years of R&D, Hibot has successfully lowered the threshold of automation transformation for SMEs in terms of cost and applicability, and has provided leading automation solution services in an efficient, cost-effective, and modular way.

Founded in 2015, Hitbot always takes automation redefining as its mission, aiming to create the most cost-effective products, reduce the cost and operating threshold of the intelligent manufacturing industry, and become a worldwide leading robot manufacturer and service provider. At present, Hitbot's direct sales and agents have spread all over the world, and the robotic arm Z-Arm series and electric gripper Z-EFG series have gained thousands of customers, including Huawei, Foxconn, P&G, BGI, and other industry-leading companies.

**Special Notice: Please turn off your anti virus software and firewall before you unzip or run the HITBOT Studio Software.**

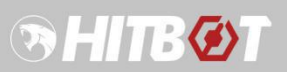

# <span id="page-9-0"></span>**II.Software Framework Description**

# <span id="page-9-1"></span>**2.1 Software framework structure diagram**

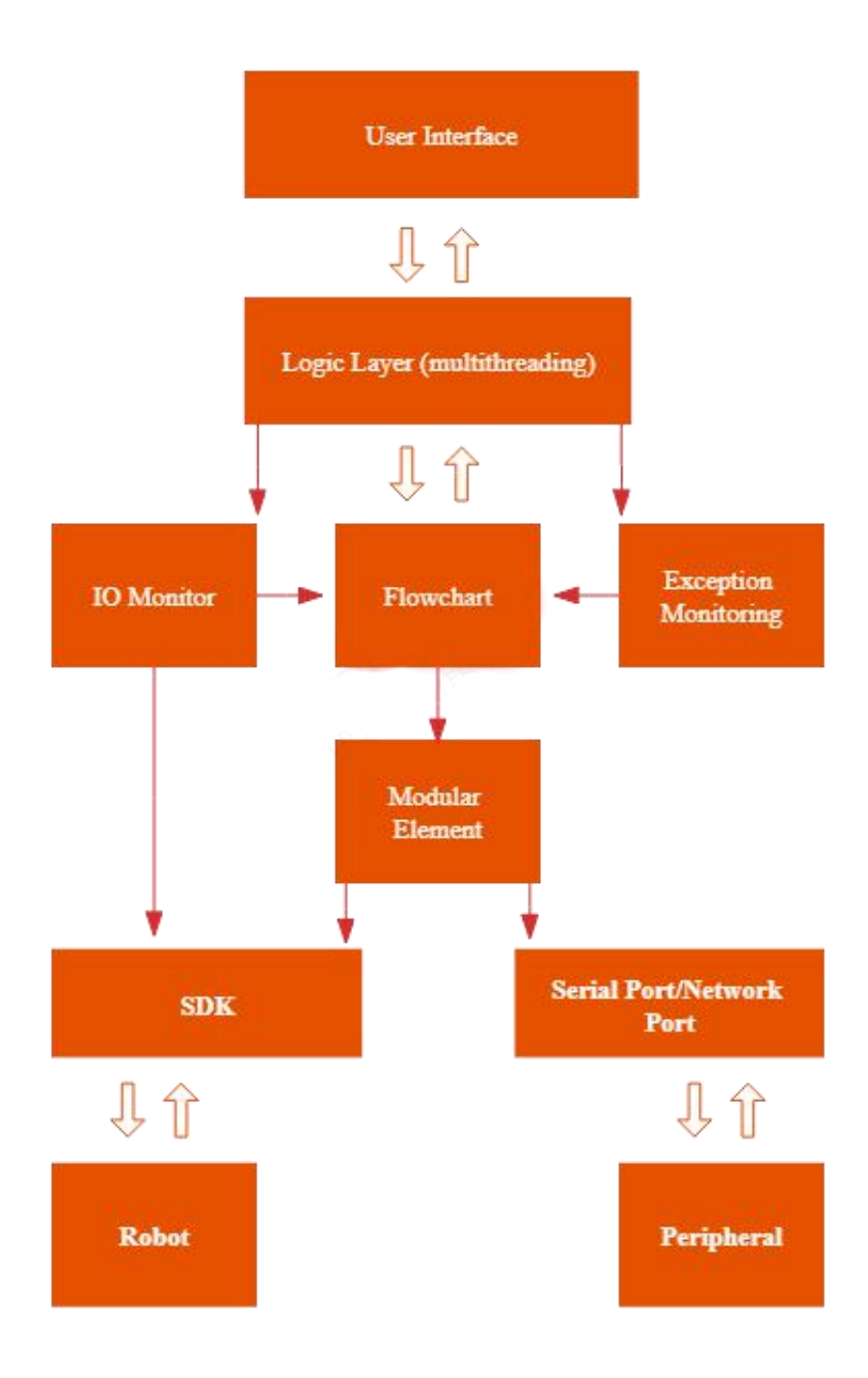

Figure 1. Software Framework Diagram

## <span id="page-10-0"></span>**III.Software Installation and Uninstallation**

## <span id="page-10-1"></span>**3.1 Software installation**

As shown in the figures, double-click the setup.exe file of the installation package to open the installation interface. Click the prompt to select the installation permission and directory, then click "Next" to complete the installation. Click "Close" to exit the installation interface after the installation is complete. Note that when upgrading the software version, you need to uninstall the old version before you can install the new version of the software correctly. Please refer to the next section "Software Uninstallation and Repair" for details.

| 2022/10/15 12:07 | Windows Install | 292.918 KB |
|------------------|-----------------|------------|
| 2022/10/15 12:04 | 应用程序            | 788 KB     |
| 2022/10/15 17:23 | 文本文档            | 3 KB       |
|                  |                 |            |

Figure 2. Installation package file directory

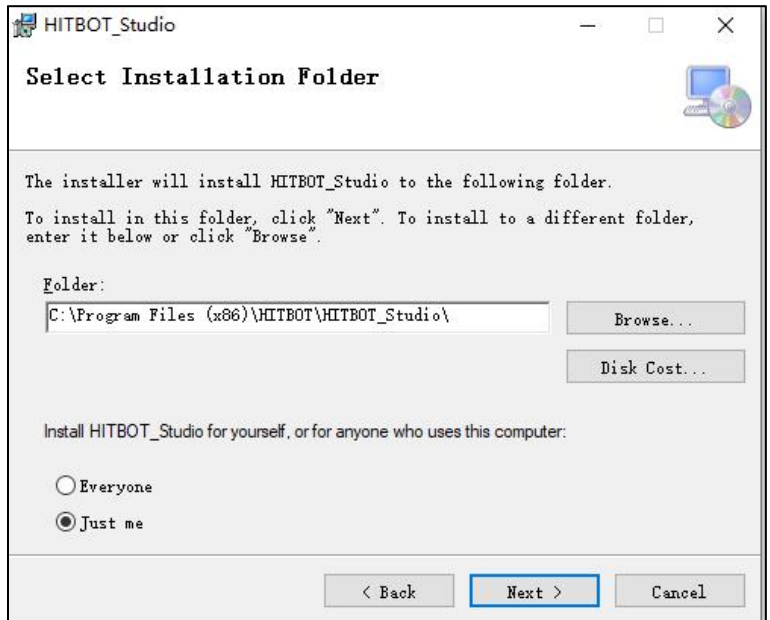

Figure 3. Start the installation interface

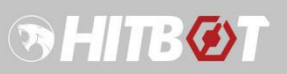

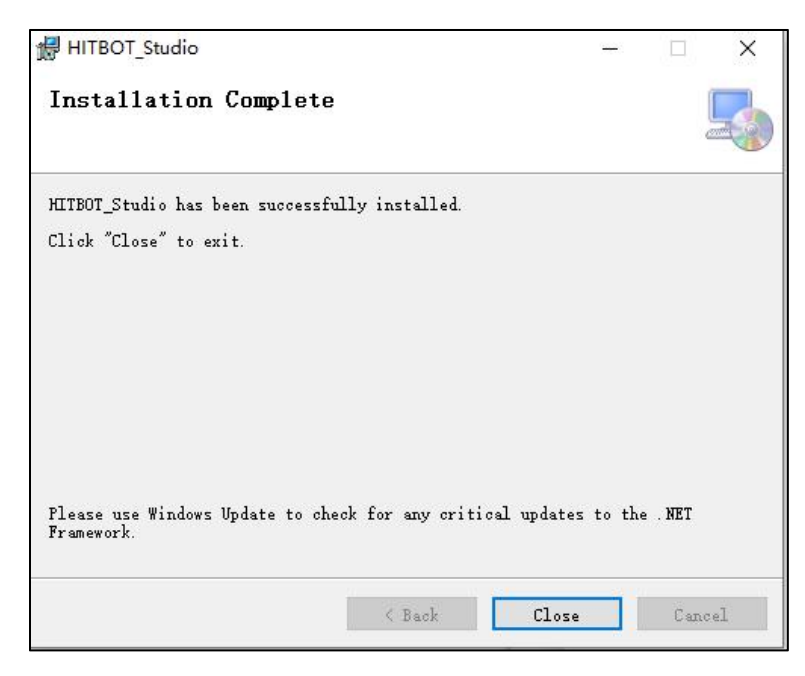

Figure 4. Installation completion interface

## <span id="page-11-0"></span>**3.2 Software uninstallation and repair**

This operation is required when a file is lost or the software needs to be upgraded. As shown in the figures, double-click the "RemoveHitBotStudio.msi" file of the installation package to open the repair and uninstall interface. After selecting the repair or uninstall operation as required, click "Finish" to finish the repair or uninstall operation.

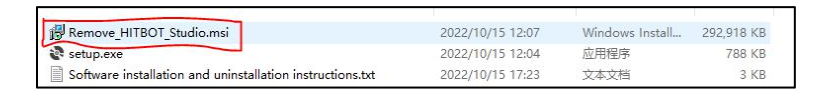

Figure 5. Start uninstall and repair file directory

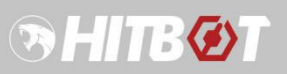

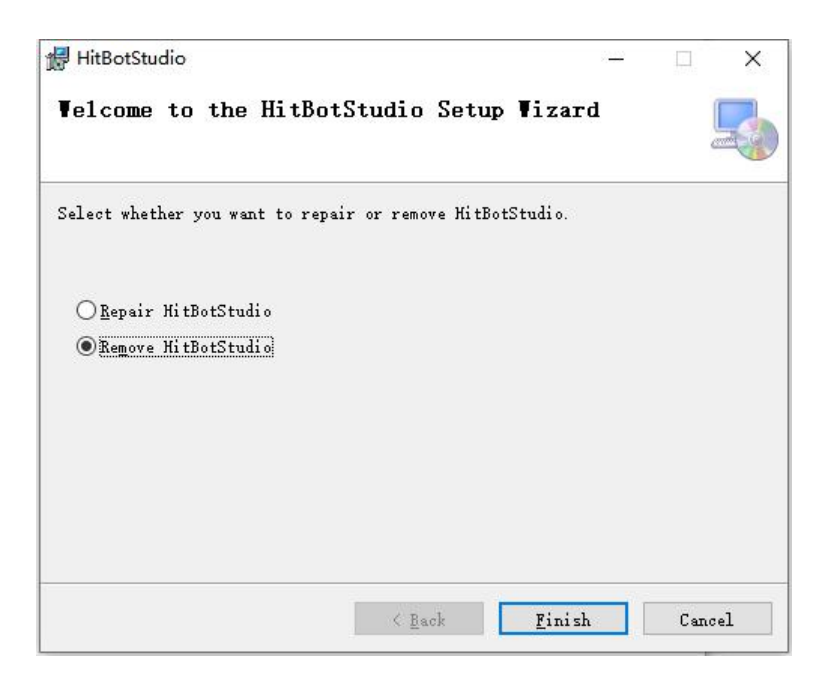

Figure 6. Uninstallation interface

## <span id="page-12-0"></span>**IV.Software Operation and Module Function Description**

## <span id="page-12-1"></span>**4.1 Software environment settings for the first operation**

When opening the software for the first time to connect the robotic arm, you need to set up the relevant environment, as shown in the figures.<br>Step 1: The network port connected to the mechanical arm is set as follows: IP address is set to

"192.169. 0.100" and the sub-netmask is set to "255.255. 255.0".

Step 2: Right-click the software icon, select "Property", "Compatibility" in turn, and check "Run this program as administrator".

Step 3: Turn off the firewall or add the application by "Allow the application to pass through the firewall."

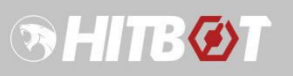

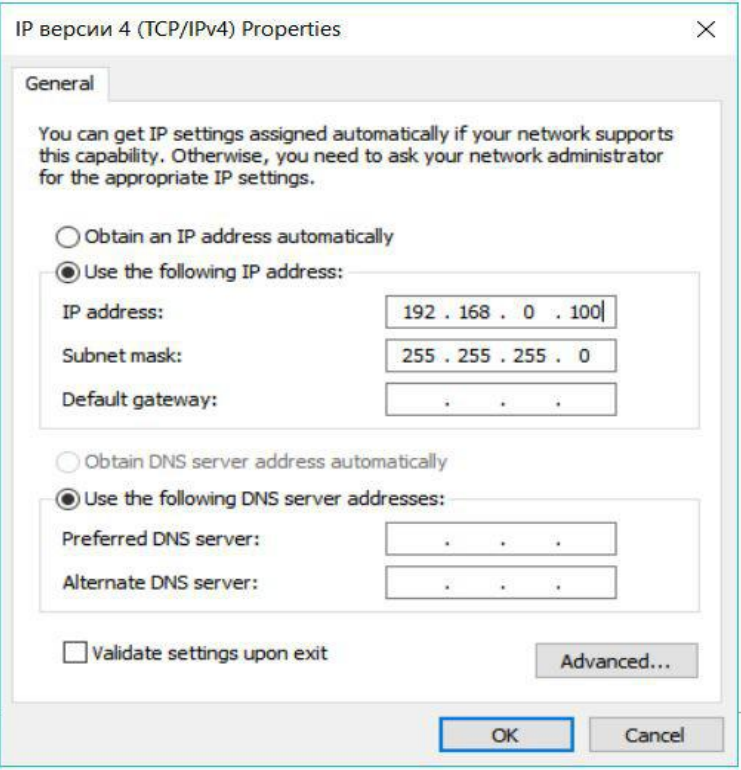

Figure 7. Static host IP settings

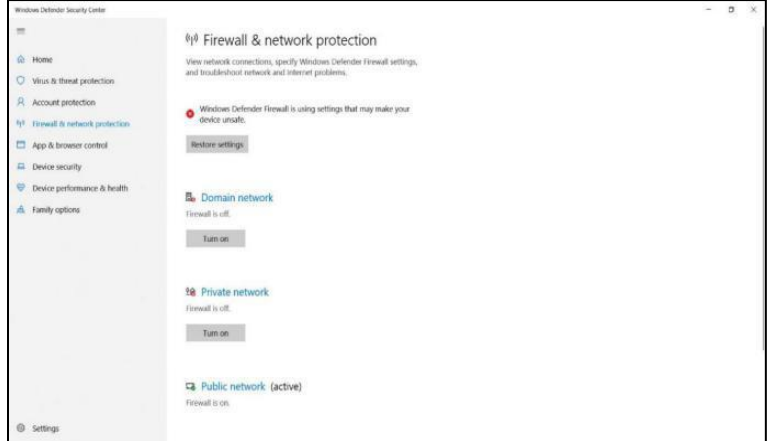

Figure 8. Firewall shutdown settings

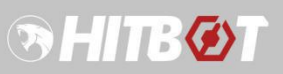

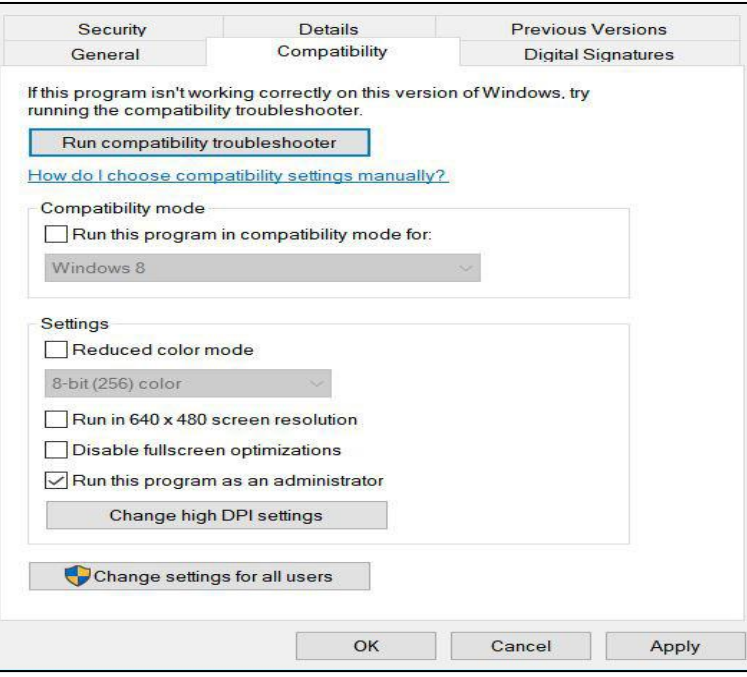

Figure 9. Software compatibility settings

### <span id="page-14-0"></span>**4.2 Software login**

Double-click the software icon to open the software and enter the main login interface. Click the "background debugging" button and enter the default login password "hitbot" to enter the main interface of the software to perform relevant operations (the password can be modified. After entering the correct password, the password modification button will appear in the lower right corner of the pop-up box).

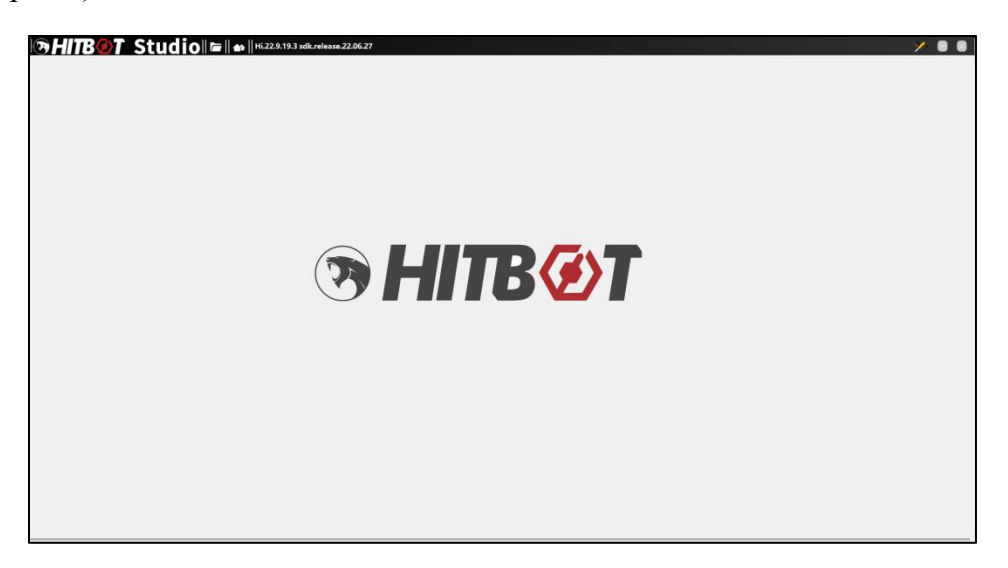

Figure 10. Software main interface

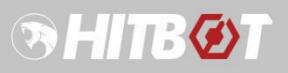

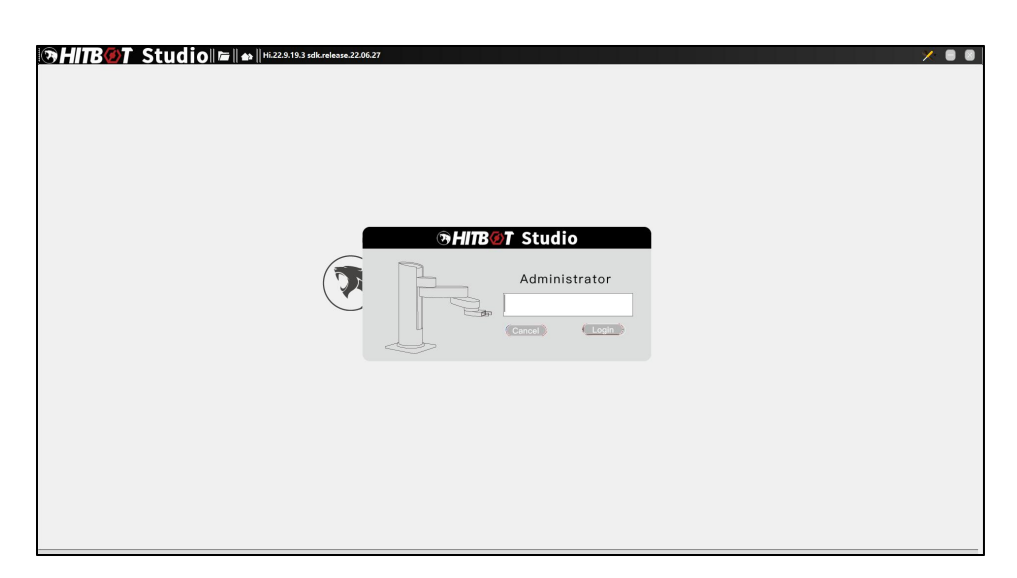

Figure 11. Software login interface

# <span id="page-15-0"></span>**4.3 Software module description**

After successful login, the main interface of the software will be entered, which is divided into three main parts: function area, basic programming module list area and programming area.

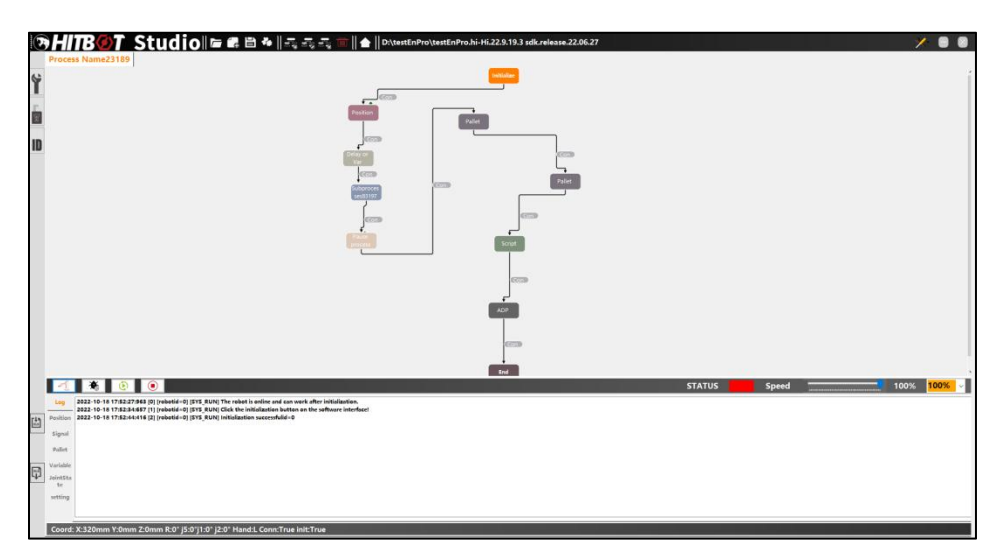

Figure 12. Flow example diagram

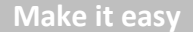

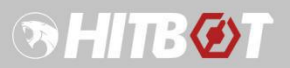

#### <span id="page-16-0"></span>**4.3.1 Functional area**

As shown in the figure below, the function area is mainly composed of project management, process management, process control and convenient tools.

#### **1. Project management and process management**

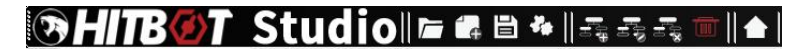

Figure 13. Menu bar

**Project management** includes opening, creating, saving, combining and splitting engineering files (used to split or combine the processes in project files and save them as new project files).

**Process management** includes process creation, process name modification, flowchart clearing and process removal.

**2. Process control**

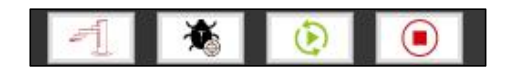

Figure 14. Process control area

The buttons are initialized, single-step debugging, continuous operation, and stop of the robot arm from left to right.

#### **3. Additional function**

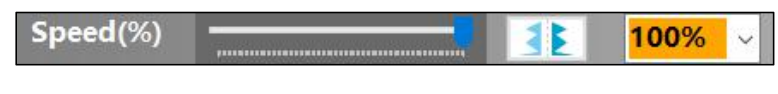

Figure 15.Additional control area

From left to right are global speed regulation (module set speed x percentage), automatic alignment, scaling options (100%, 75%, 50%).

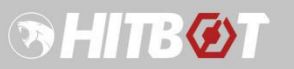

#### **4. Convenience tools**

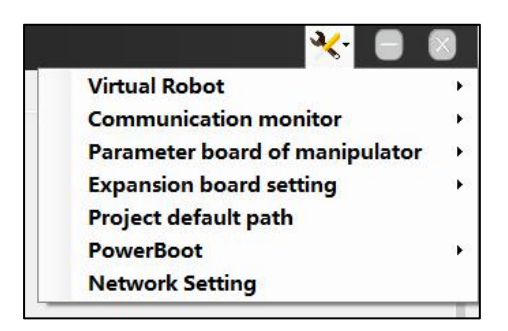

Figure 16. Convenient tools and settings

Convenient tools include virtual robot ( $id = 0$ ), monitoring and communication tool, parameter setting tool of robot (not for non professionals), I/O expansion board tool, default project file path saving, one key boot. Among them, virtual robot is the most commonly used, which is convenient for debugging process, and does not need to connect the solid robot, including the simulation of input signal.

#### <span id="page-17-0"></span>**4.3.2 Basic programming module list area**

Based on graphical programming, it provides users with basic function blocks such as point position, output signal, electric gripper, pallet, etc.

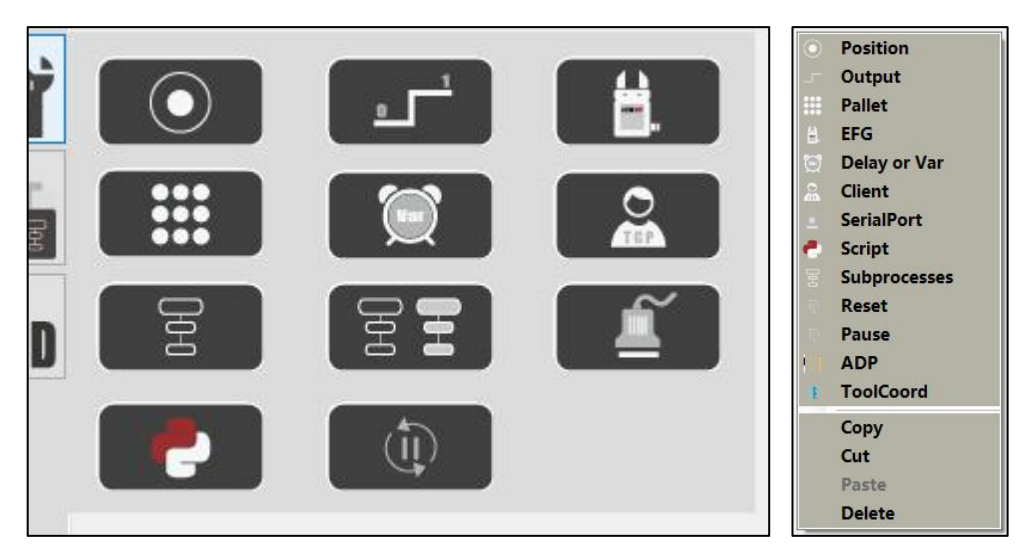

Figure 17. Tool module

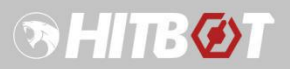

#### <span id="page-18-0"></span>**4.3.3 Programming area**

Based on graphical programming, users can drag the module in the programming area (right click in the blank area to select the module). According to the operation logic, the user can realize the logic programming of the relevant process control of the robot with the arrow. The mouse operation is simple and convenient, and it is very friendly to the novice.

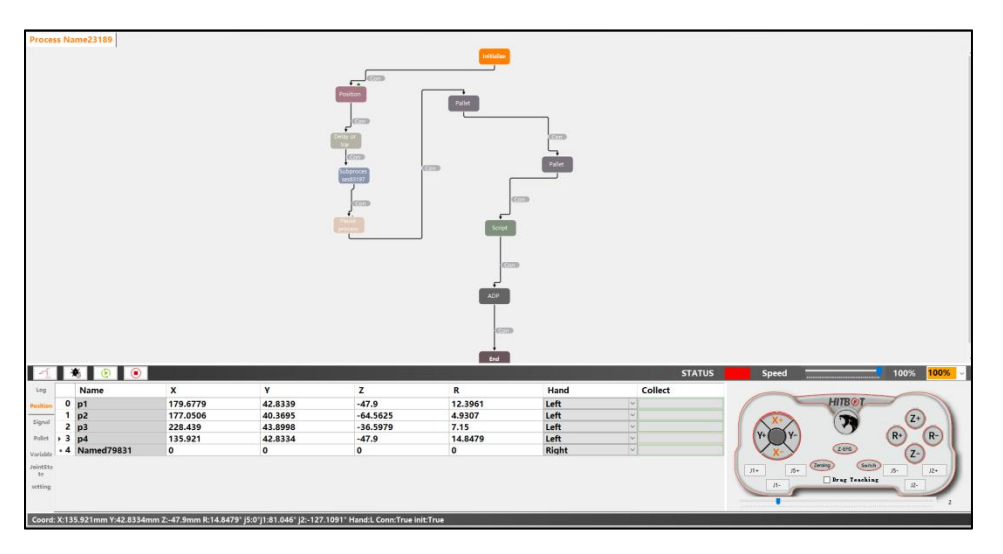

Figure 18. Programming area

#### <span id="page-18-1"></span>**4.4 Robot operation**

#### <span id="page-18-2"></span>**4.4.1 Initialization**

Create or open an existing project, as shown in the figure below. After clicking the ID icon on the left, configure the ID according to the online ID list. Note that the ID should be in the interval [0255], Except 0 can be repeated, other ID cannot be reused. Click the "manipulator icon" button and wait for the log to print out the "initialization success" message, which indicates that the connection between the computer and the manipulator is established successfully, and subsequent control operation can be carried out.

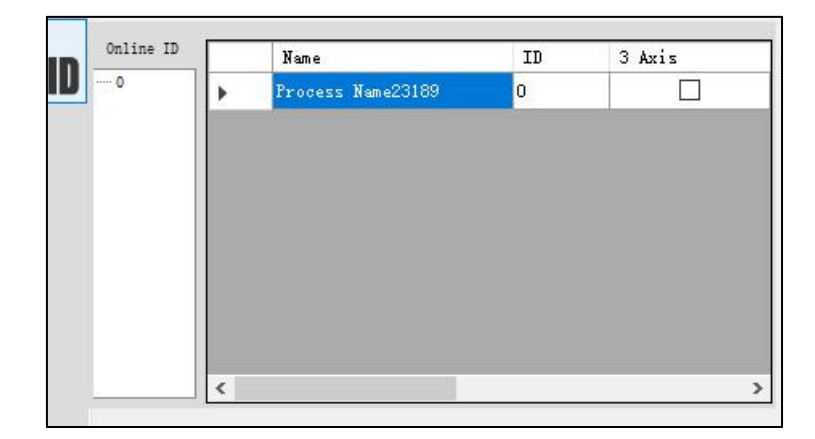

Figure 19. Config Robot ID

#### <span id="page-19-0"></span>**4.4.2 Robotoperation**

After initialization, select the "point position" table to open the operation interface of the robot for relevant operation. The movement of the mechanical arm can be realized by the combination of JOG and inching mode. When the step size is greater than or equal to 2mm, it is JOG mode, and long press the button can move all the way along the axis direction. Otherwise, it will automatically switch to the inching mode for fine position adjustment. As shown in the left side of the figure below, press up, down, left and right respectively for  $X +$ ,  $X -$ ,  $Y +$ ,  $Y -$  adjustment. The right side is to controlled Z-axis and R-axis, and the up, down, left and right are used for controlling  $Z + Z - R +$ , R -, respectively. The sliding bar can adjust the step length, and the default value is 2mm.

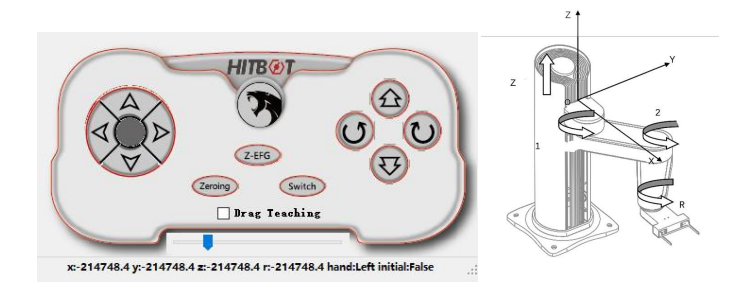

Figure 20. Robot (left) and coordinate system (right)

1. **Z-EFG**: press the button to control the clamping and opening of EFG-8 (NK) and EFG-20 (nm).

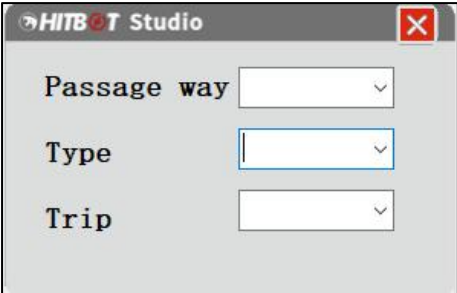

Figure 21. EFG control panel

2. **Zeroing:** input the robot arm ID to return each joint to its initial zero position.

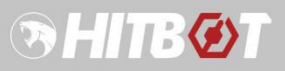

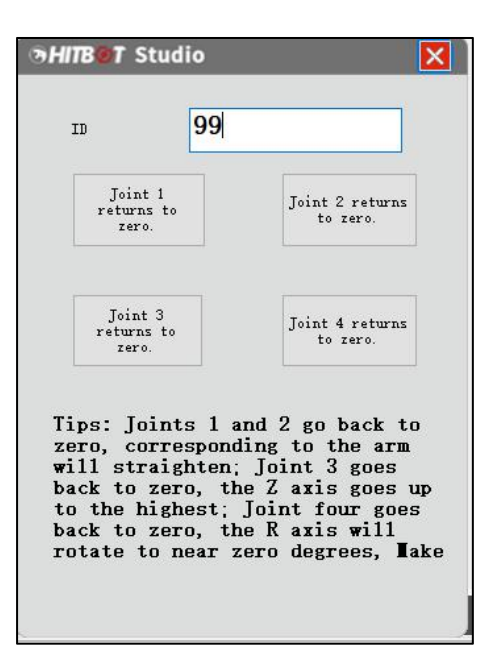

Figure 22. Joint homing control panel

3. **Switch:** the left and right hand systems of the current robot can be switched.

4. **Drag Teaching:** after checking, users can directly drag the robotic arm in the horizontal direction to complete the point teaching (Note: do not check frequently, it takes a period of time to open and close).

## <span id="page-20-0"></span>**4.5Programming module**

## **4.5.1 Condition**

<span id="page-20-1"></span>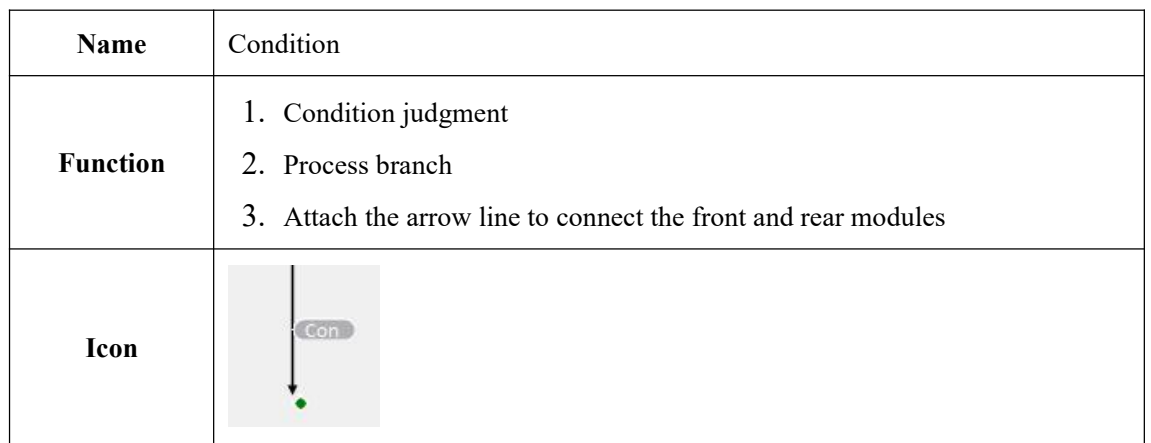

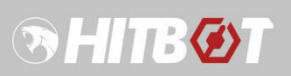

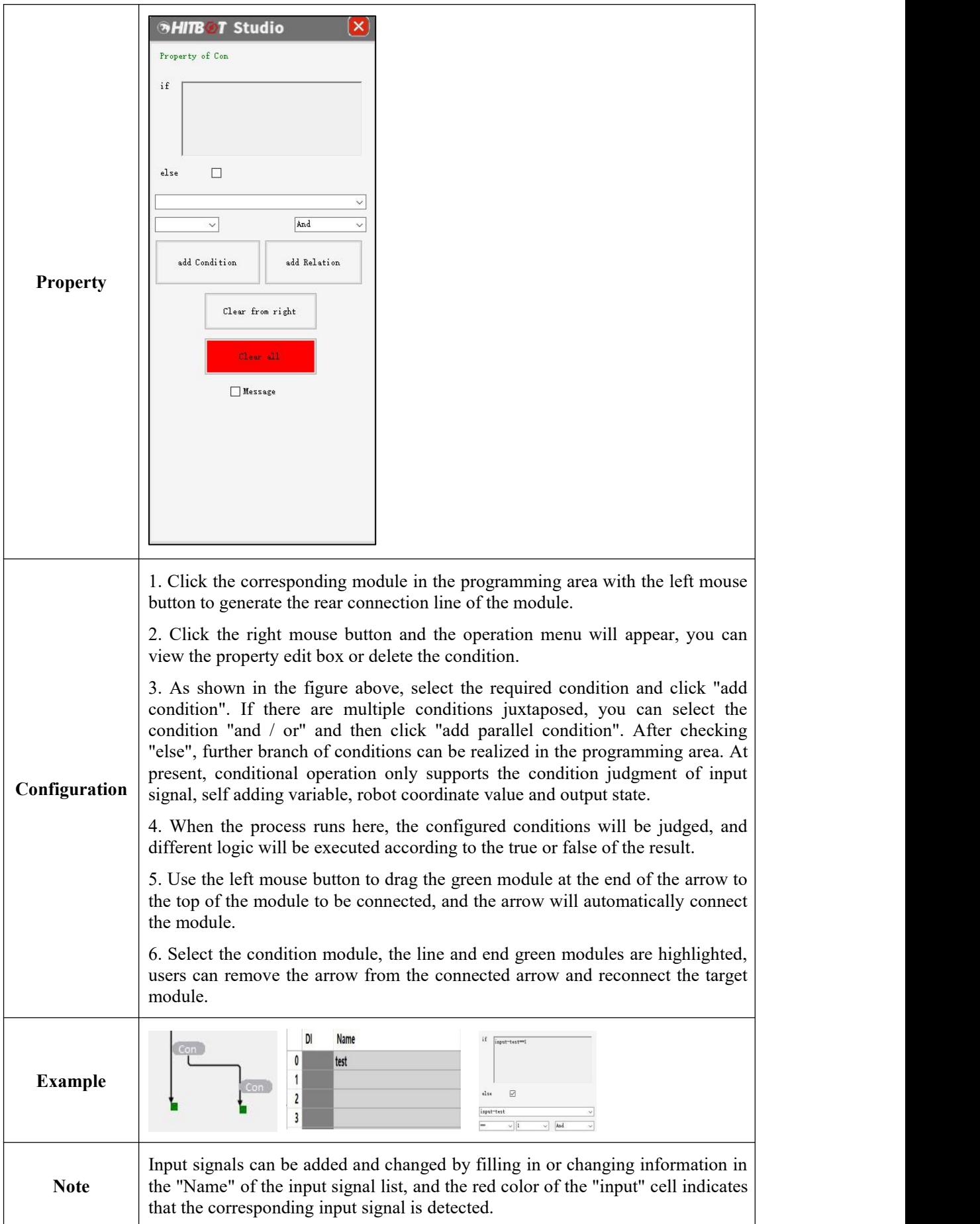

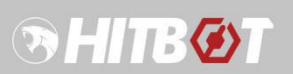

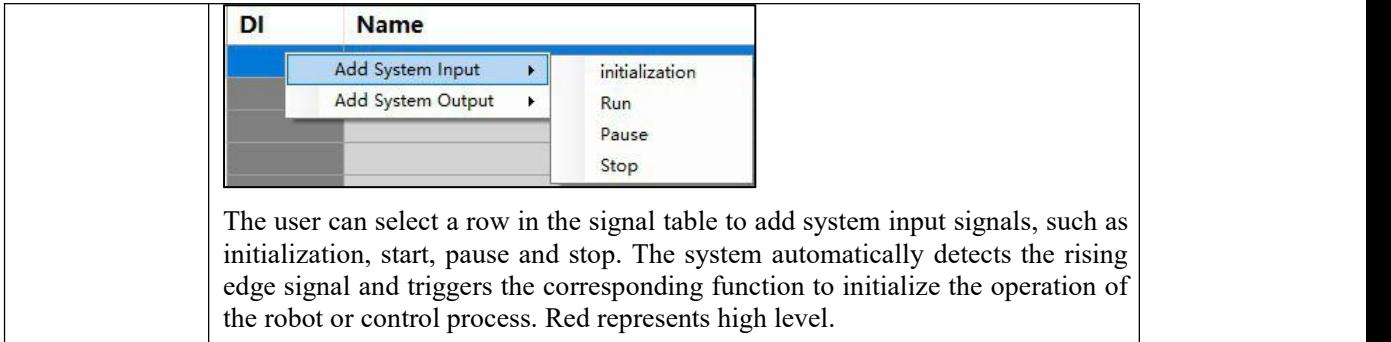

# **4.5.2 Position**

<span id="page-22-0"></span>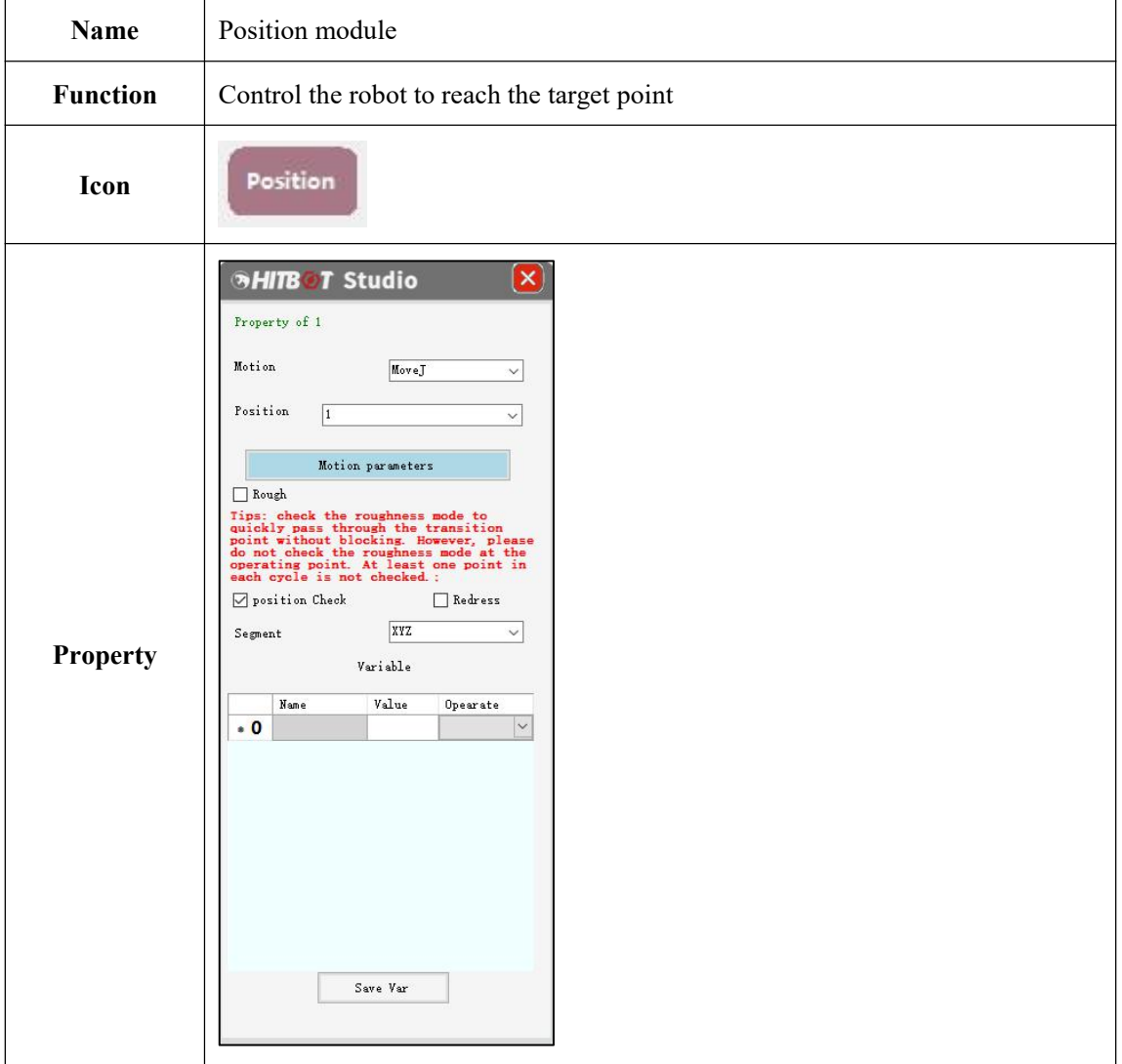

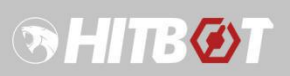

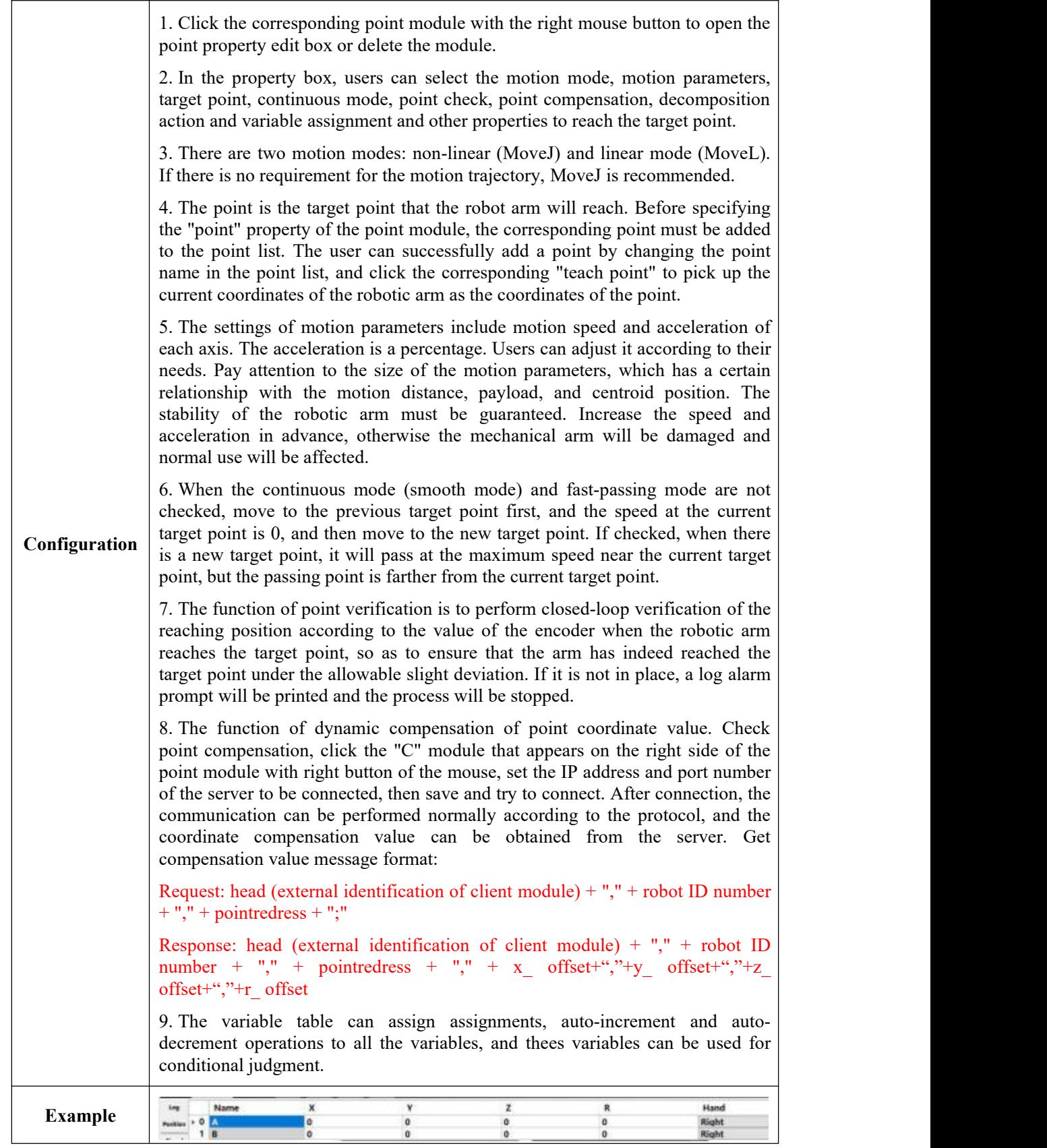

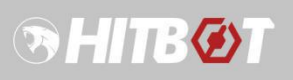

<span id="page-24-0"></span>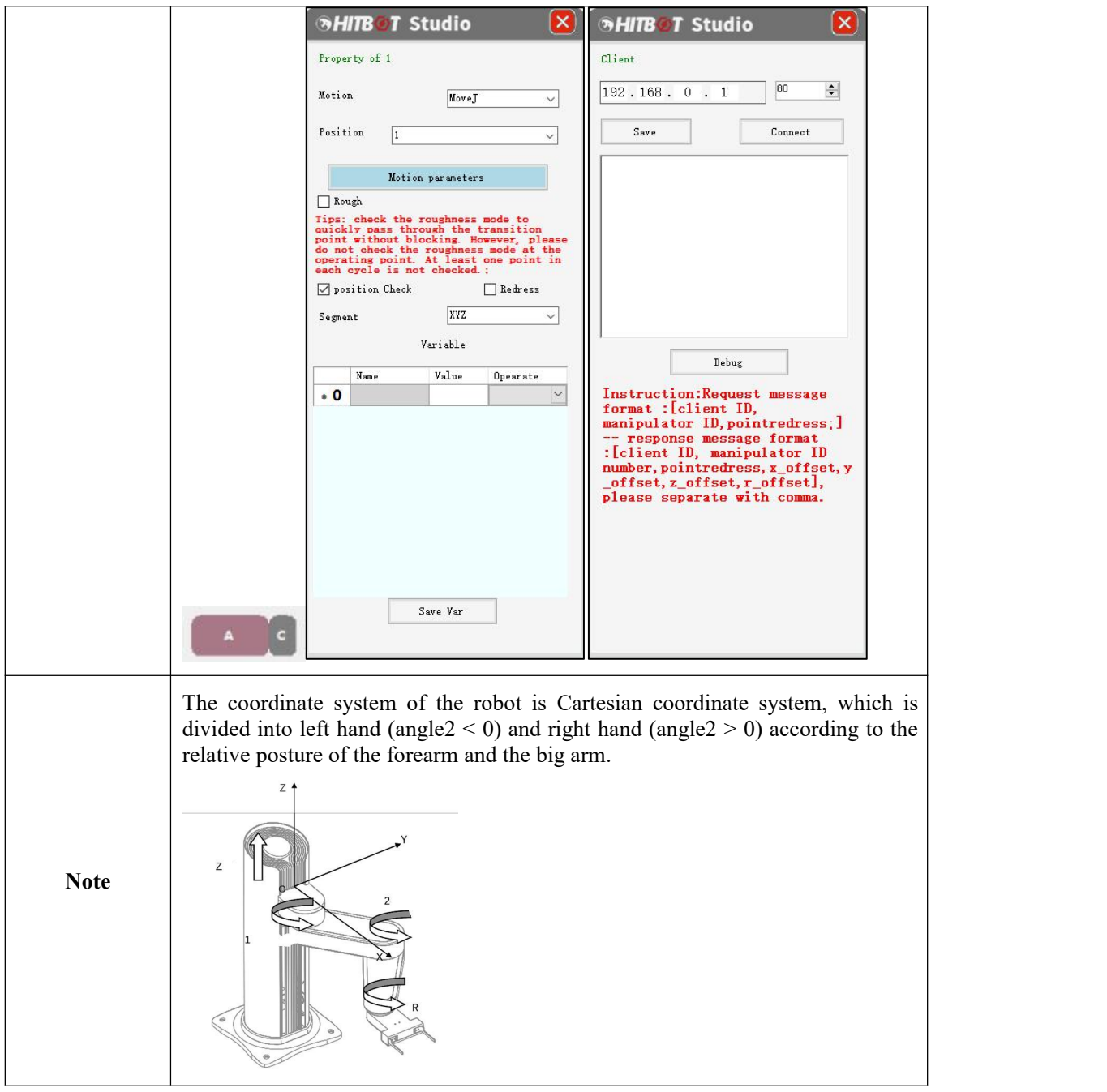

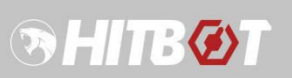

# **4.5.3 Output signal**

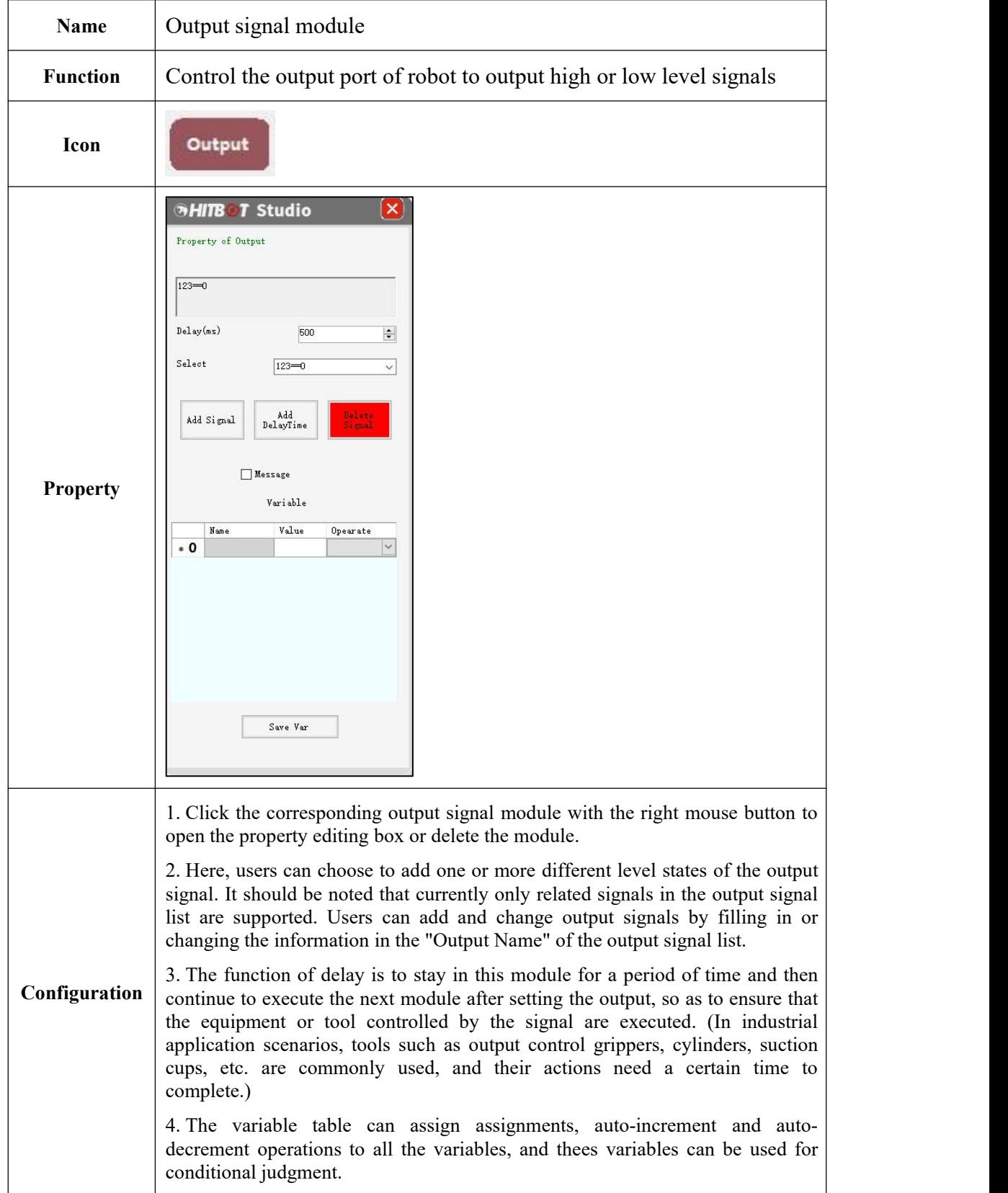

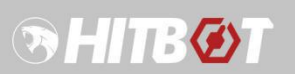

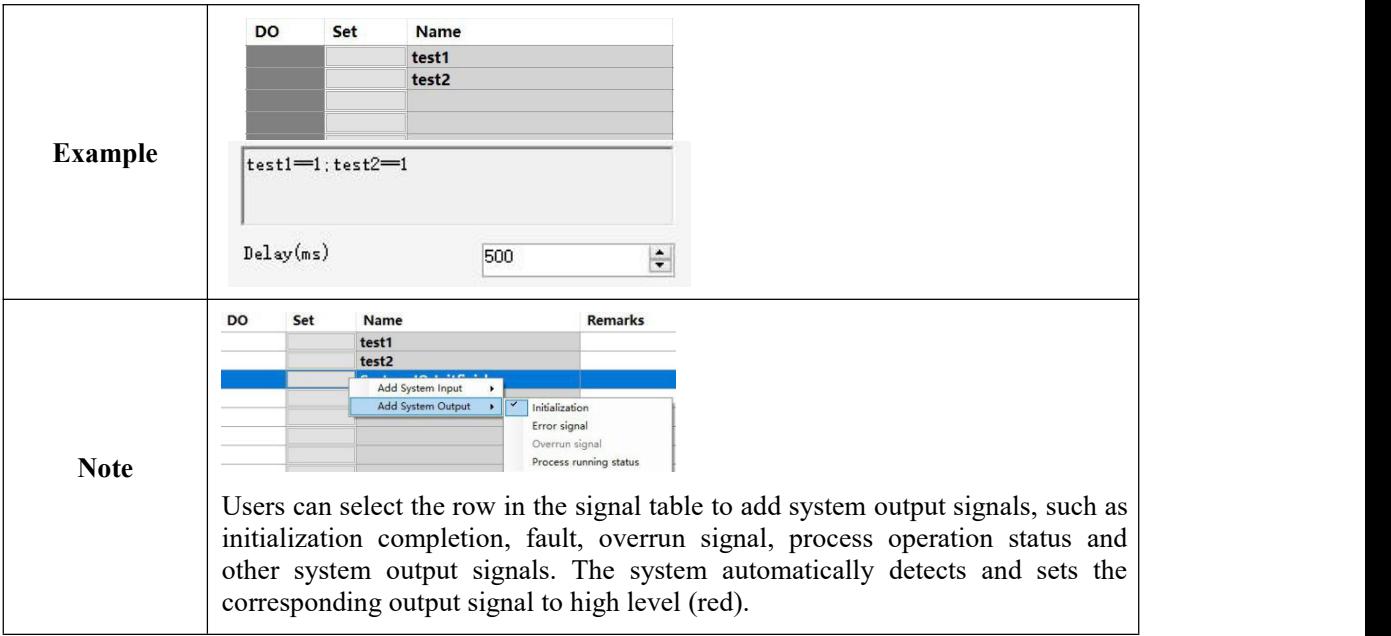

## **4.5.4 Pallet**

<span id="page-26-0"></span>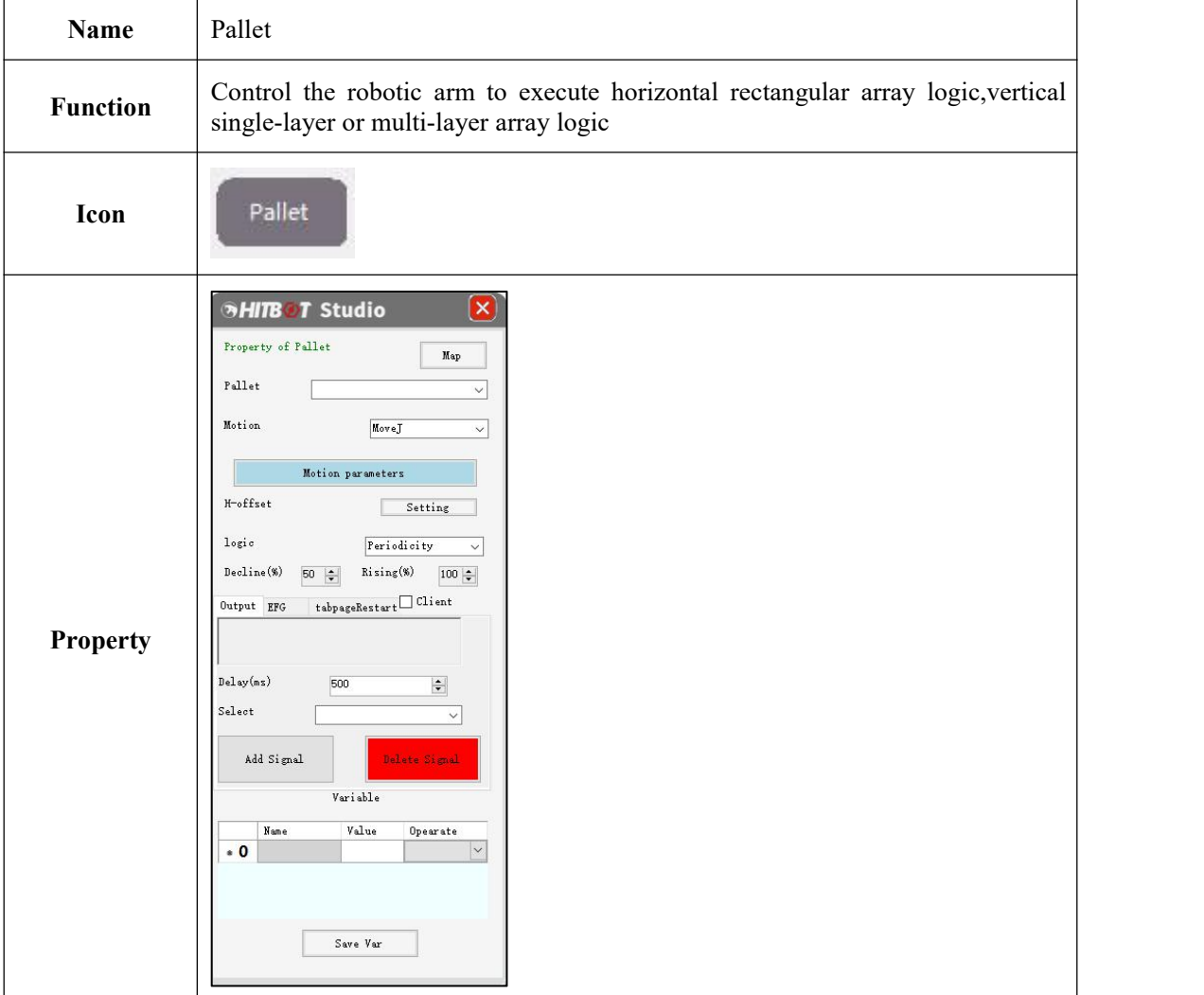

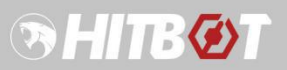

1.Click the corresponding pallet module with the right mouse button to open the property editing box or delete the module.

2.The pallet module is actually a point array, which can be a horizontal singlelayer or multi-layer rectangular array or an array in the vertical direction. It can be achieved through attribute settings, including starting point designation (Map), array point executable designation (Map), pallet, motion mode, motion parameters, multi-layer settings, execution logic, descent rate, output signal, electric gripper, customer terminal and variable settings.

3.The Map pop-up box lists all the array points, users can select the starting point and the execution permission of the array point (to be executed or not to be executed).

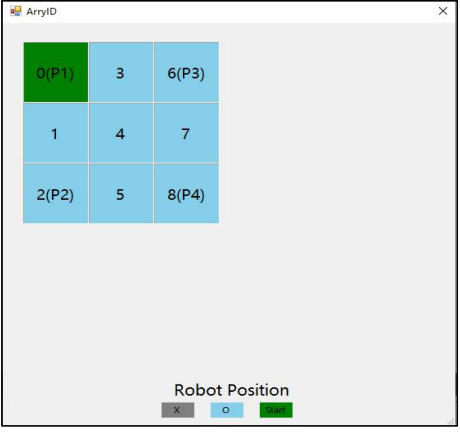

#### **Configuration** 4.The pallet selection box is to select the configured pallet object from the pallet table.

5.The setting of motion mode and motion parameters is the same as that of the point module property setting.

6.In the multi-layer setting, users can set the offset height, number of layers, starting layer, direction and whether to shield the offset.

7.The execution logic is divided into periodic increment and one-time execution, which can be selected according to requirements. When periodic increment is selected, each time the pallet module is passed, it will be automatically shifted to the next point of the array to execute until all points are executed and then restarted; when one-time execution is selected, each time the pallet module is passed, all points in this pallet will be executed once, and then the next module will be executed.

8. The descent rate is to set the speed from the top of the pallet array point (offset height) to the array point (the pallet setting speed multiplied by the descent rate) to achieve the effect of deceleration and descending.

9.The setting of output signal and electric gripper is the same as that of its independent module, which will be executed when it reaches the pallet array point.

10.The variable table can perform assignment, auto-increment or auto decrement operations to all the variables, and then use them for conditional judgment.

11.Check the client, the point coordinate value to compensate and the function specified by the tray array ID, right-click the "C" module that appears on the right side of the pallet module, set the IP address and port number of the server to be connected, save and try to connect. After connecting, users can communicate normally according to the protocol, and obtain the coordinate

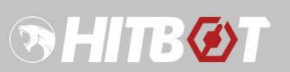

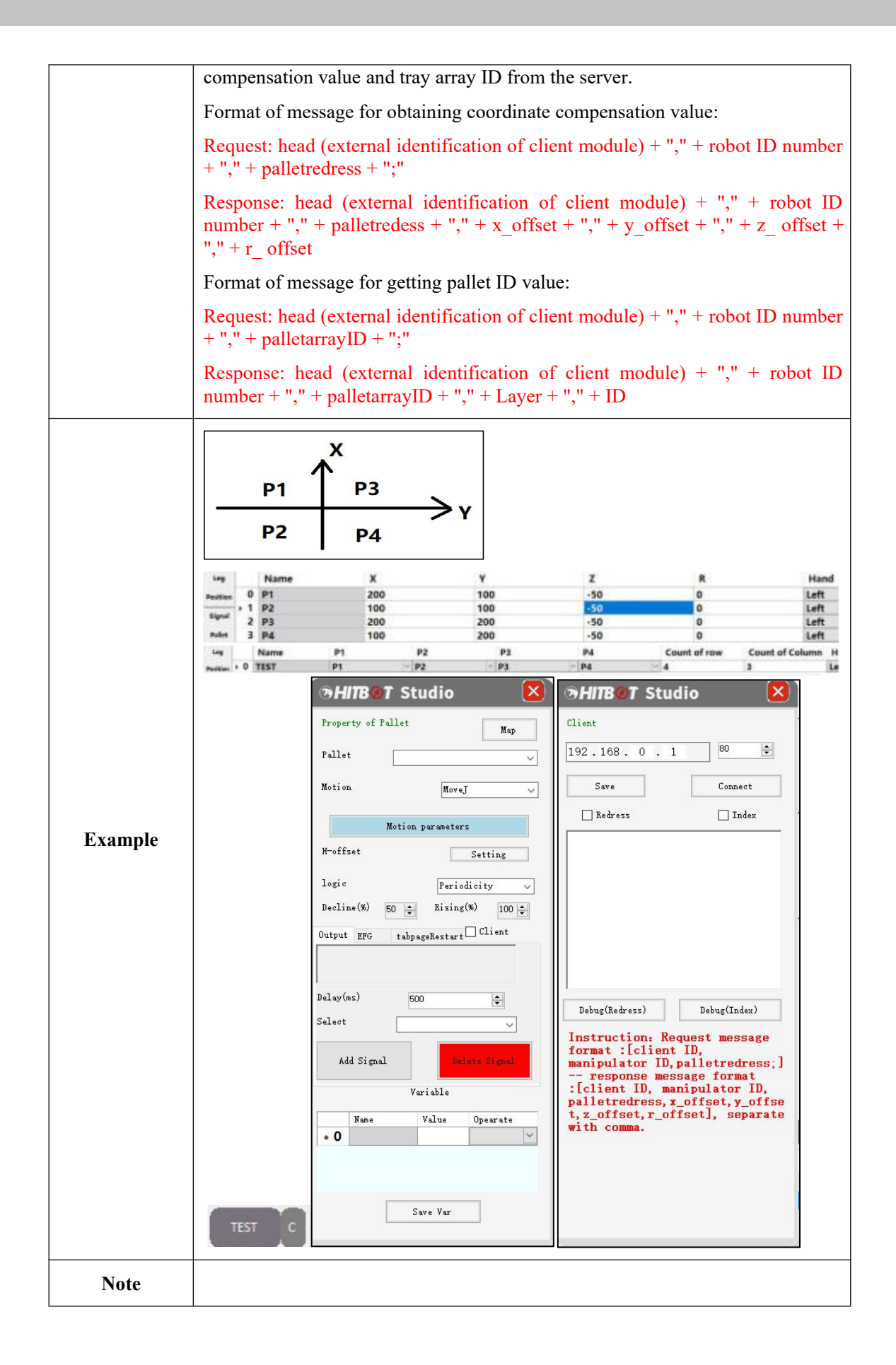

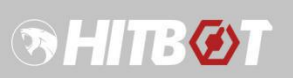

# **4.5.5 Electric Gripper**

<span id="page-29-0"></span>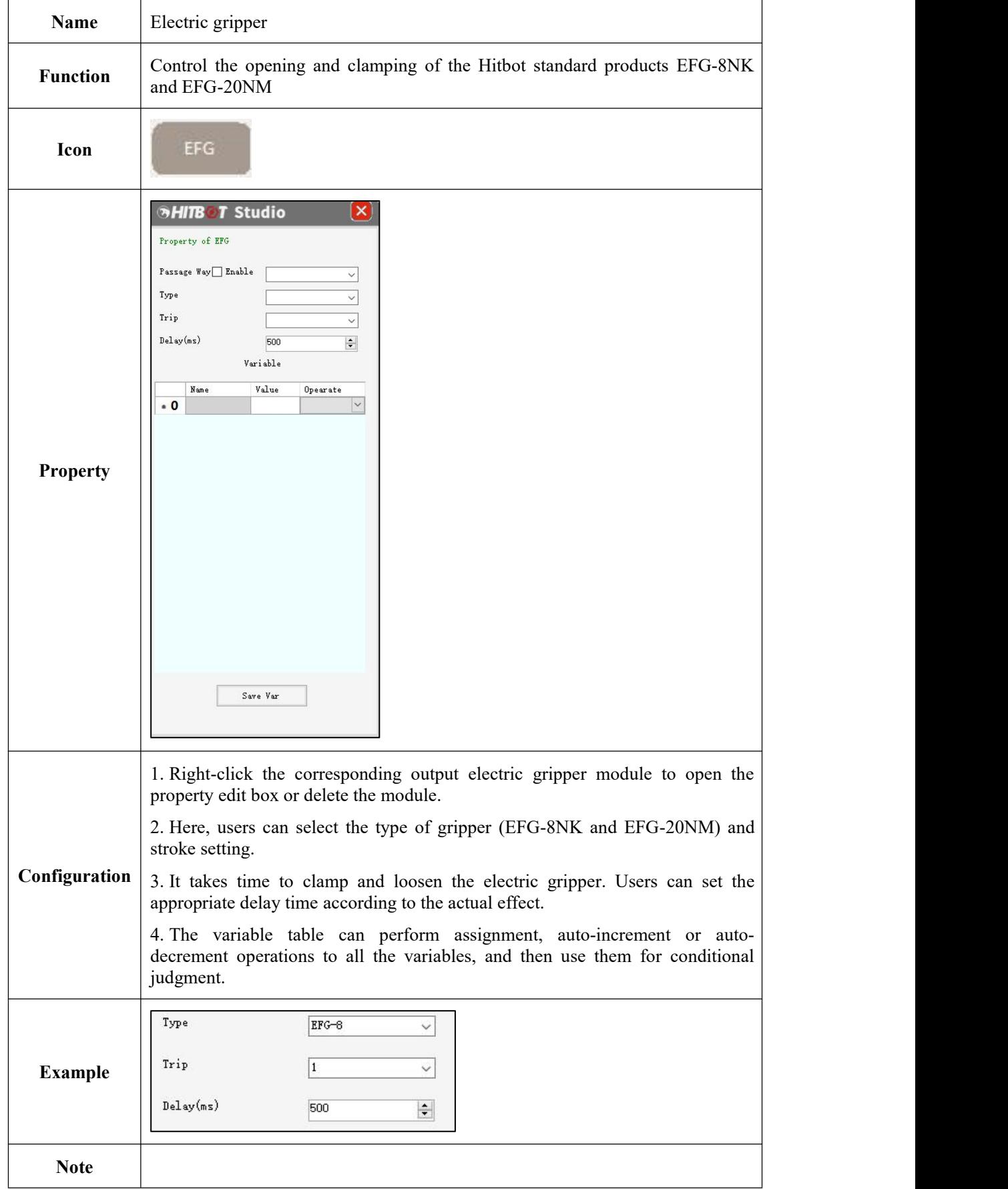

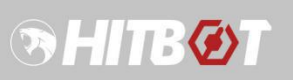

# **4.5.6 Delay and Assignment**

<span id="page-30-0"></span>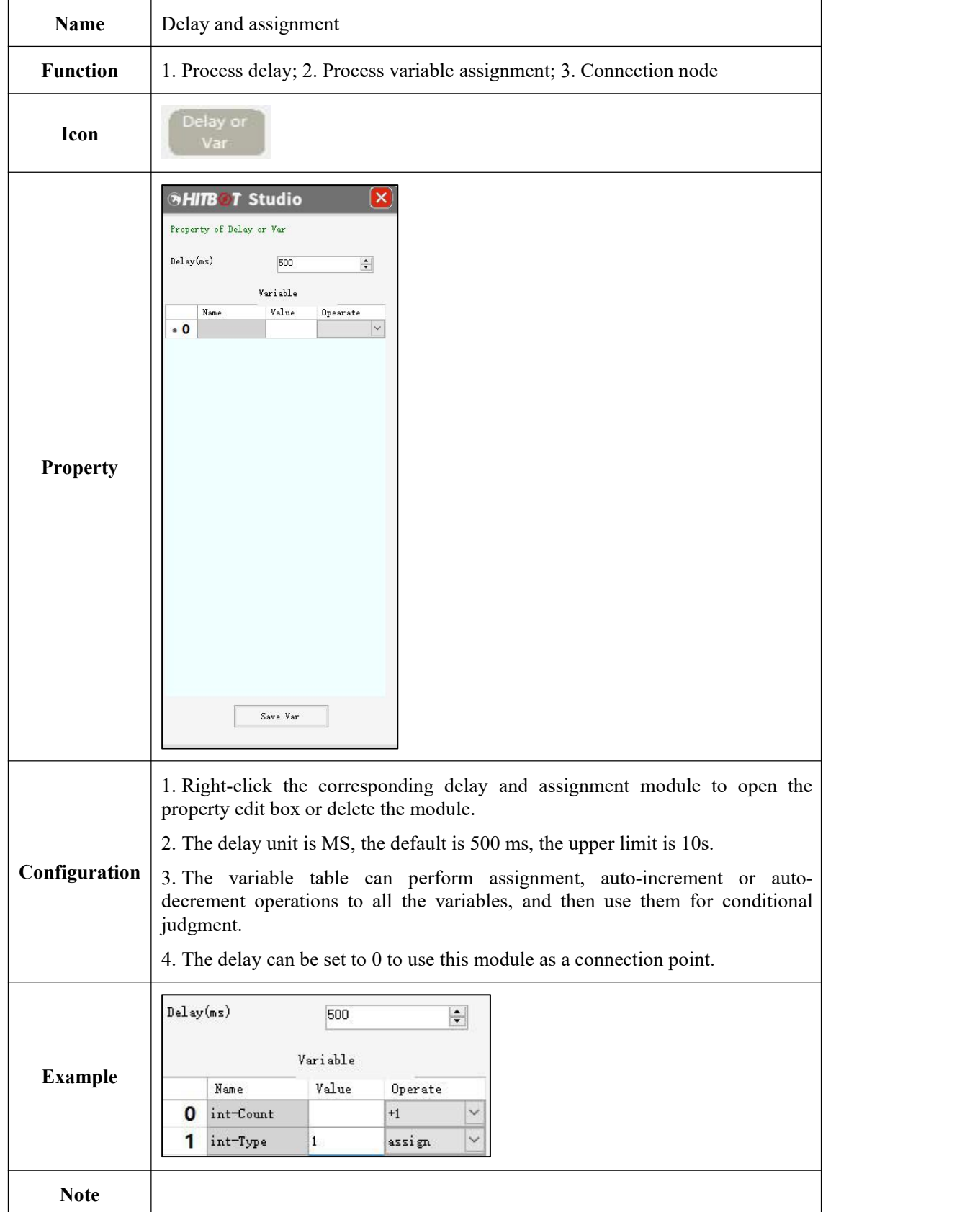

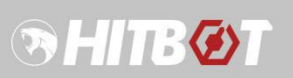

# **4.5.7 Sub-process**

<span id="page-31-0"></span>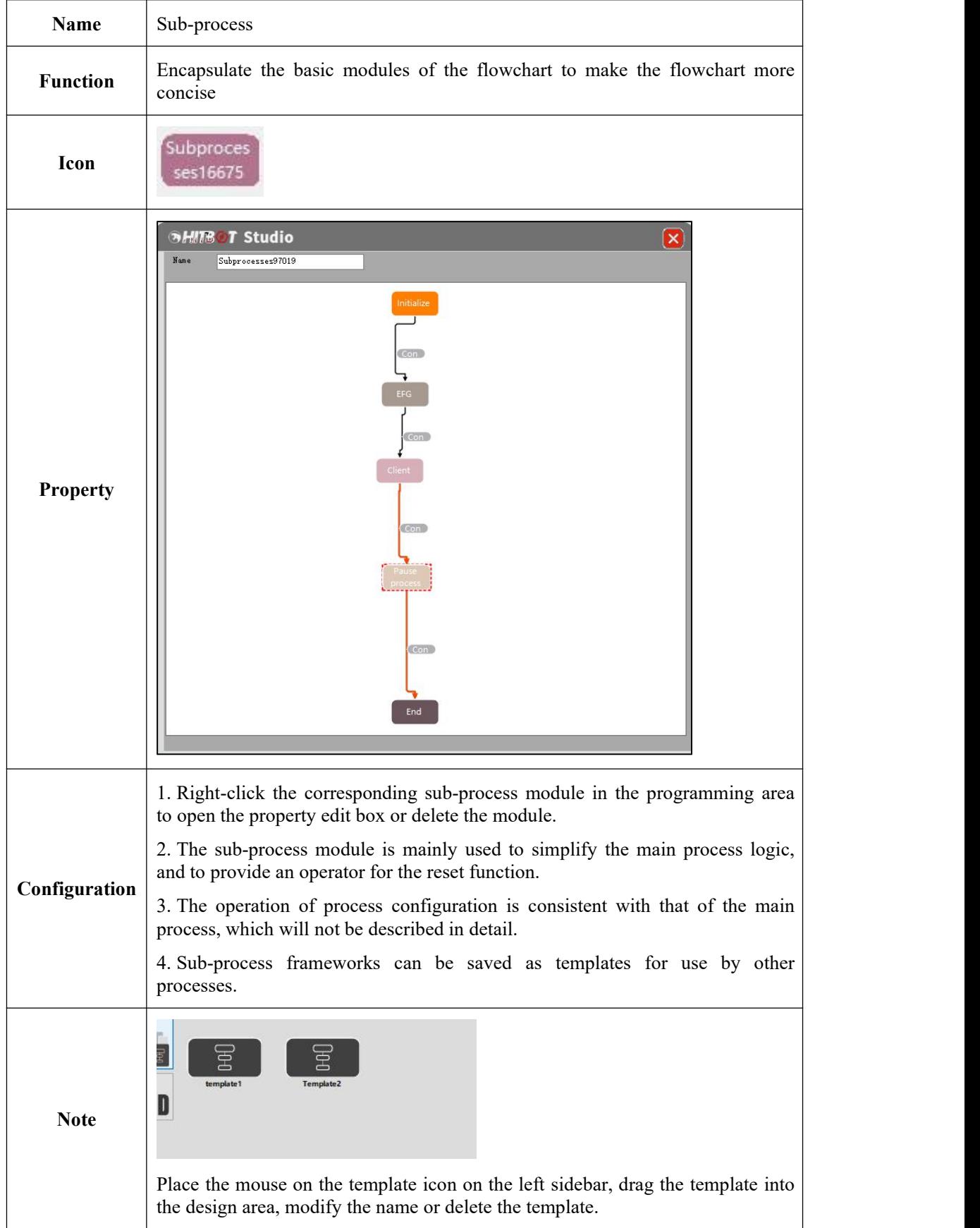

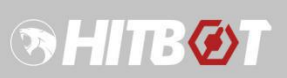

# **4.5.8 Reset**

<span id="page-32-0"></span>r

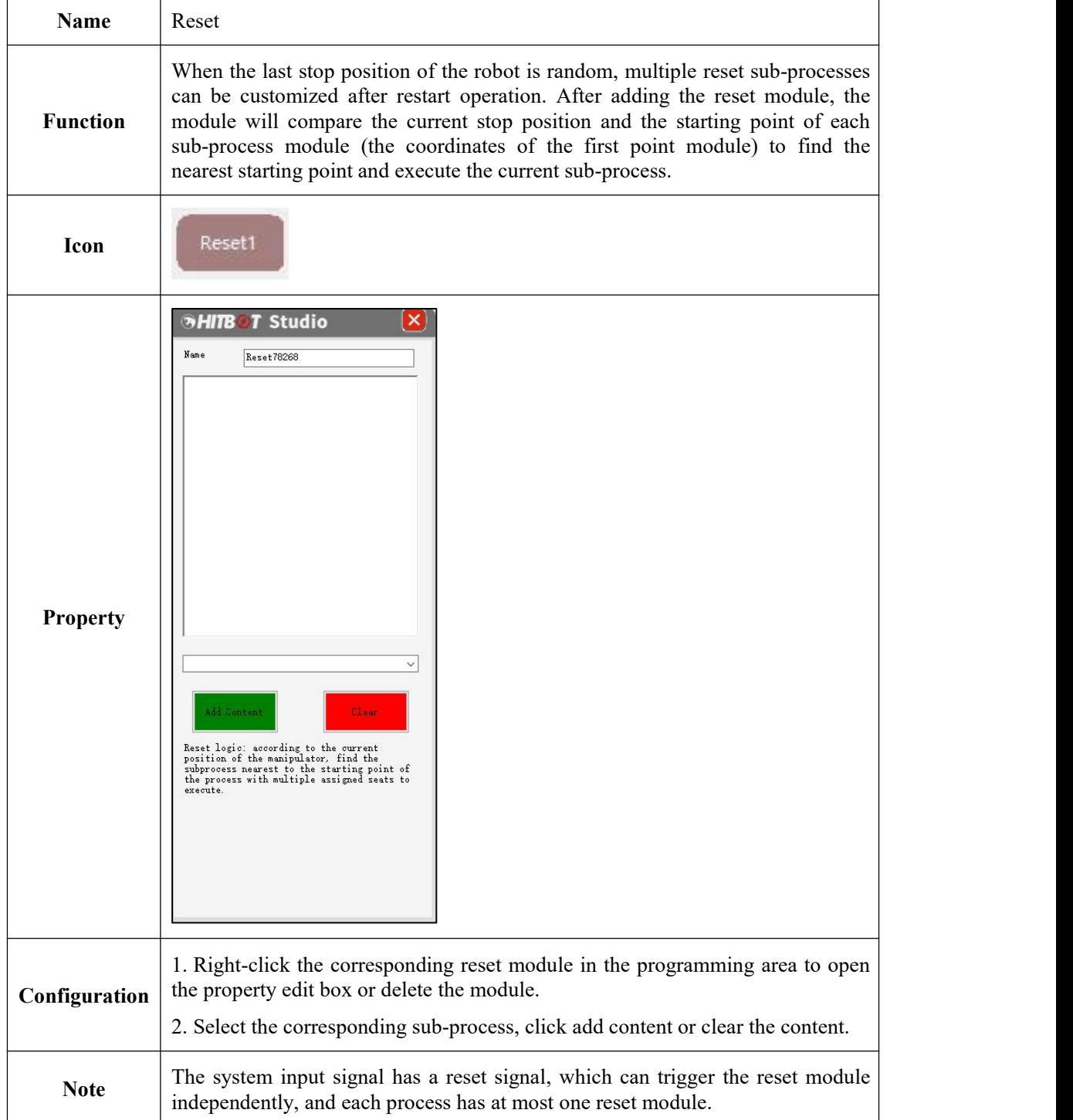

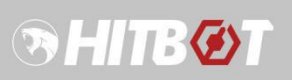

# **4.5.9 Client**

<span id="page-33-0"></span>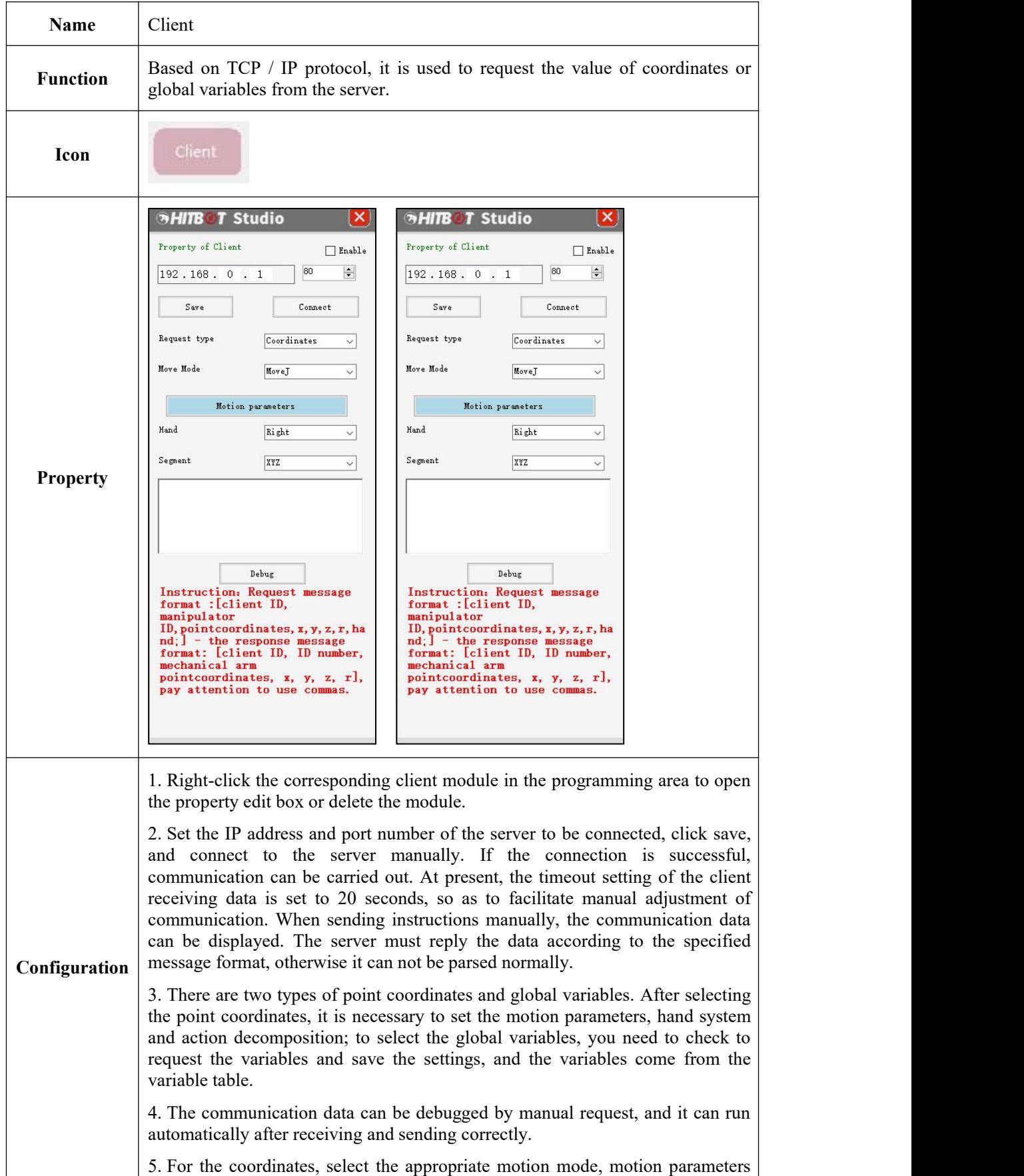

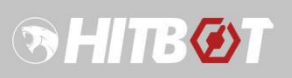

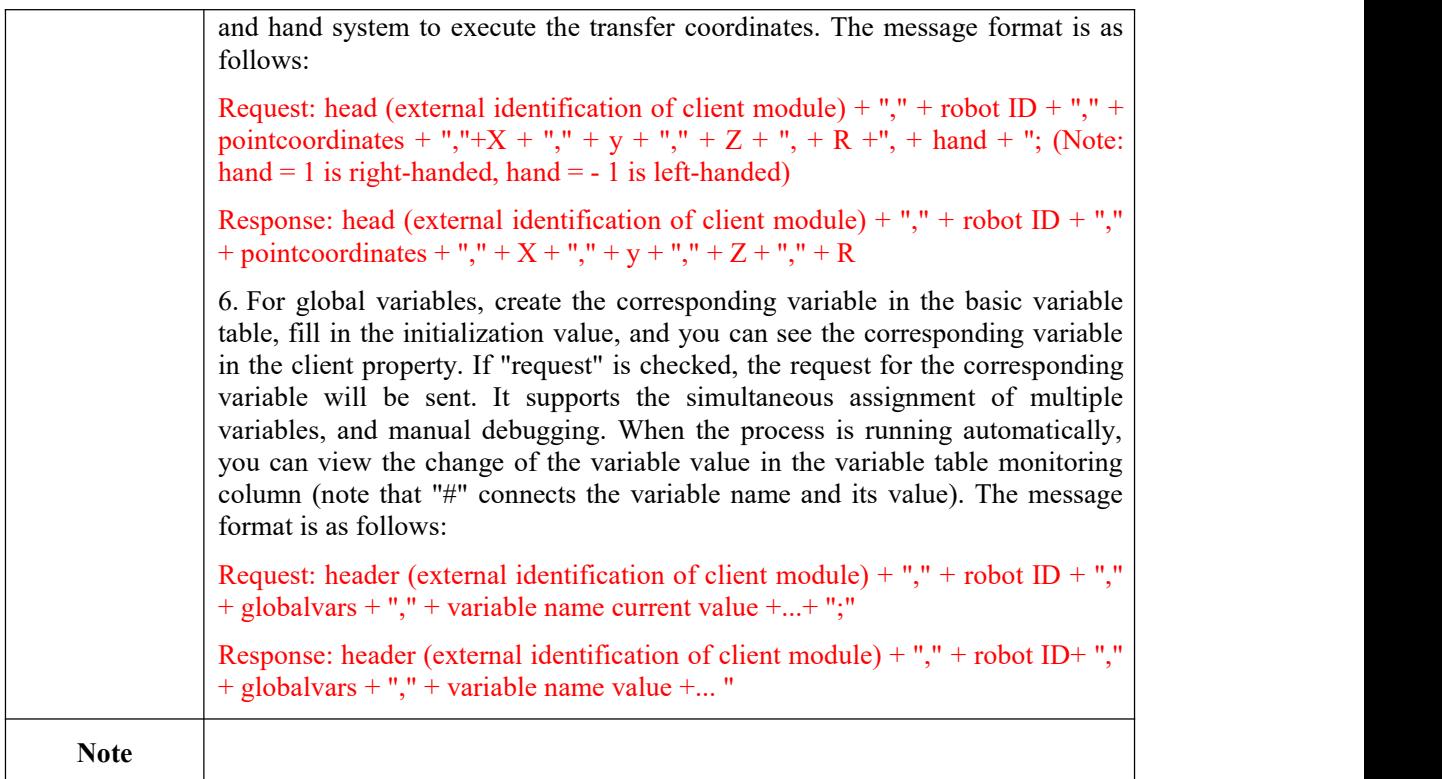

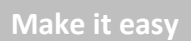

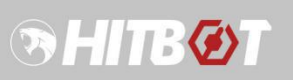

# **4.5.10 Serial port**

<span id="page-35-0"></span>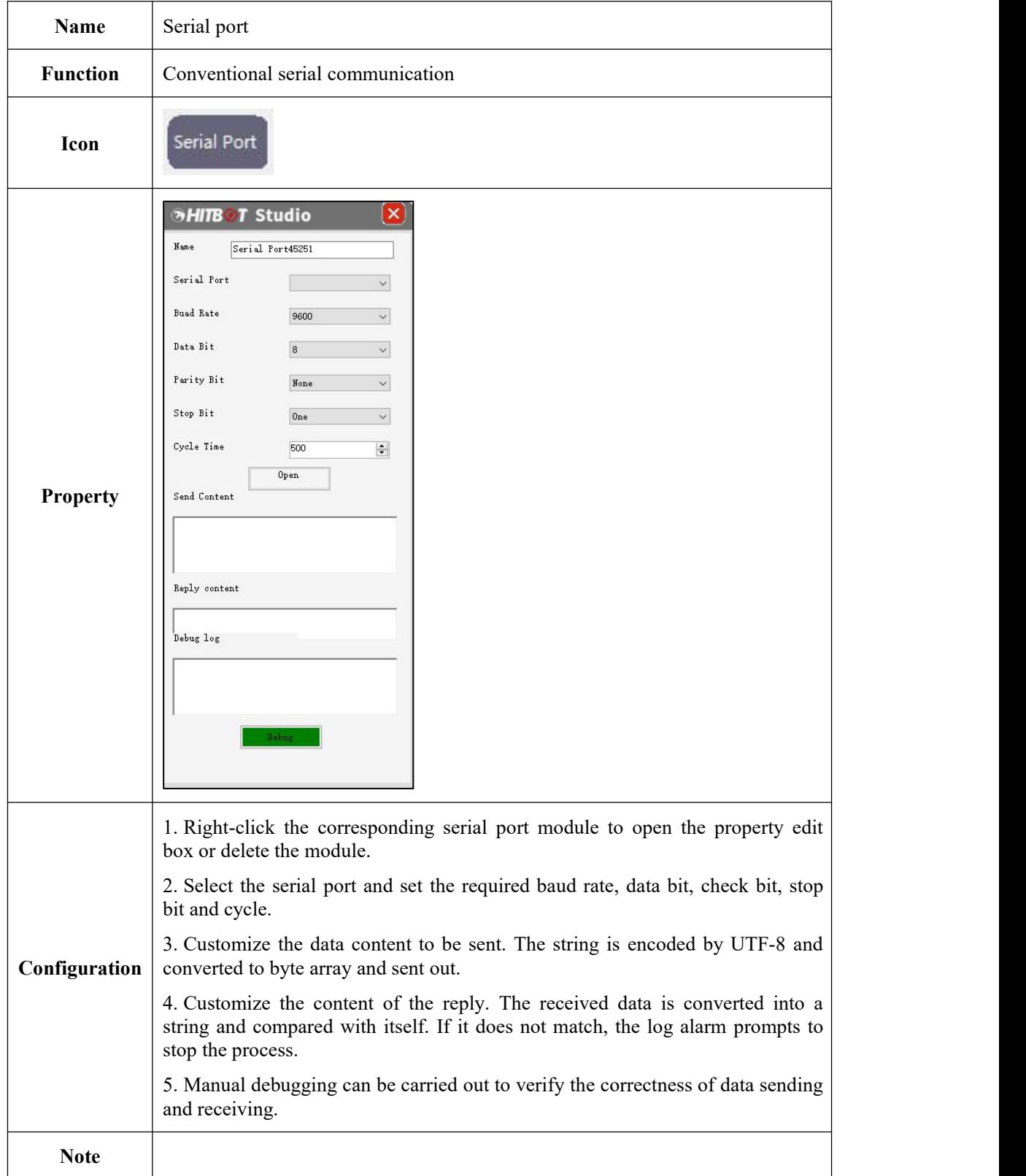

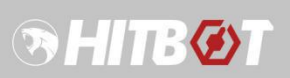

# **4.5.11 Script**

<span id="page-36-0"></span>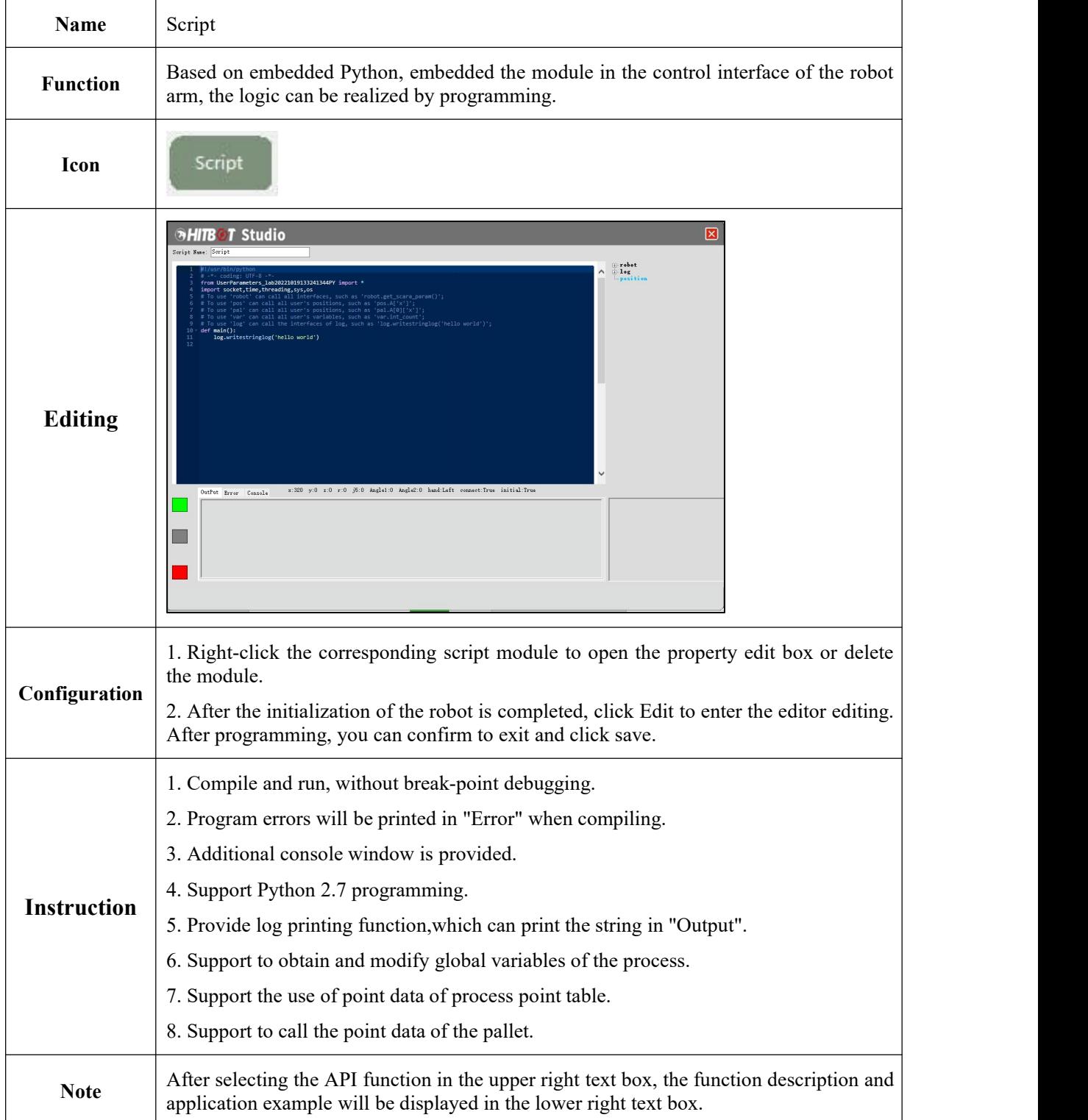

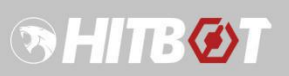

# <span id="page-37-0"></span>**4.5.12 Sample of script**

## **4.5.12.1 Sample of script: client connection**

<span id="page-37-1"></span>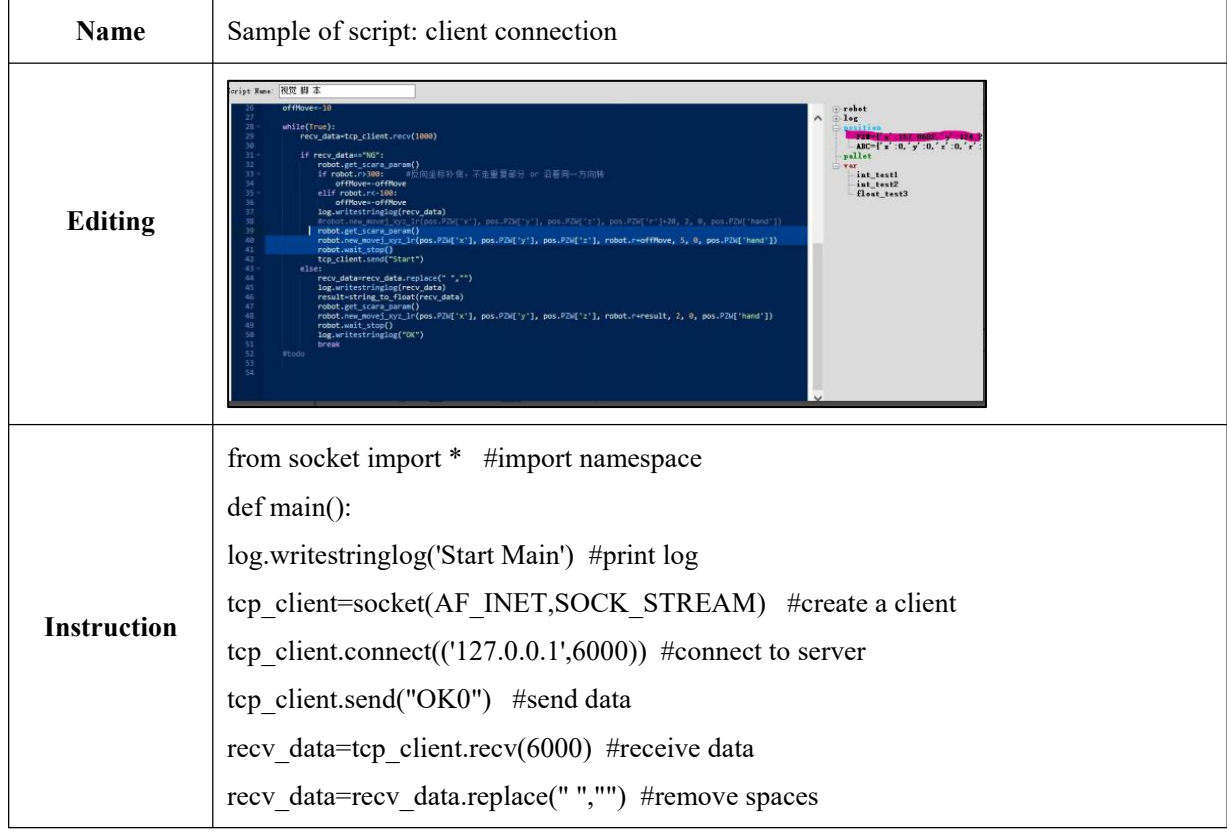

## **4.5.12.2 Sample of script: draw circular trajectory**

<span id="page-37-2"></span>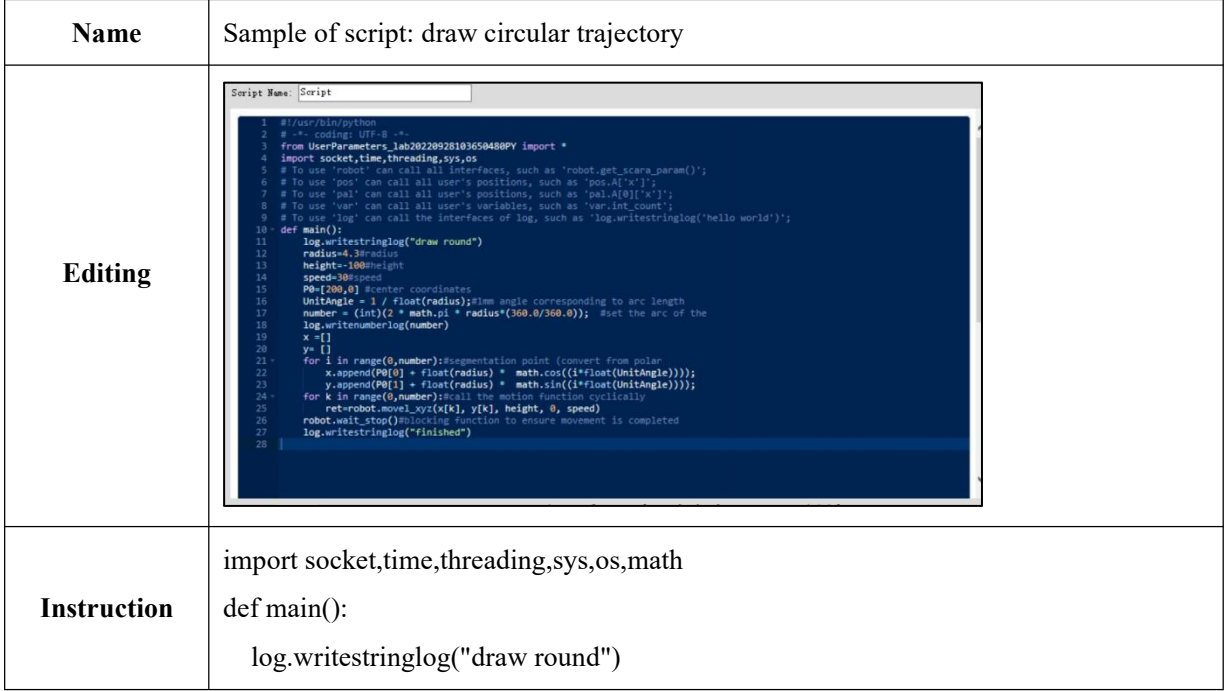

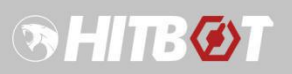

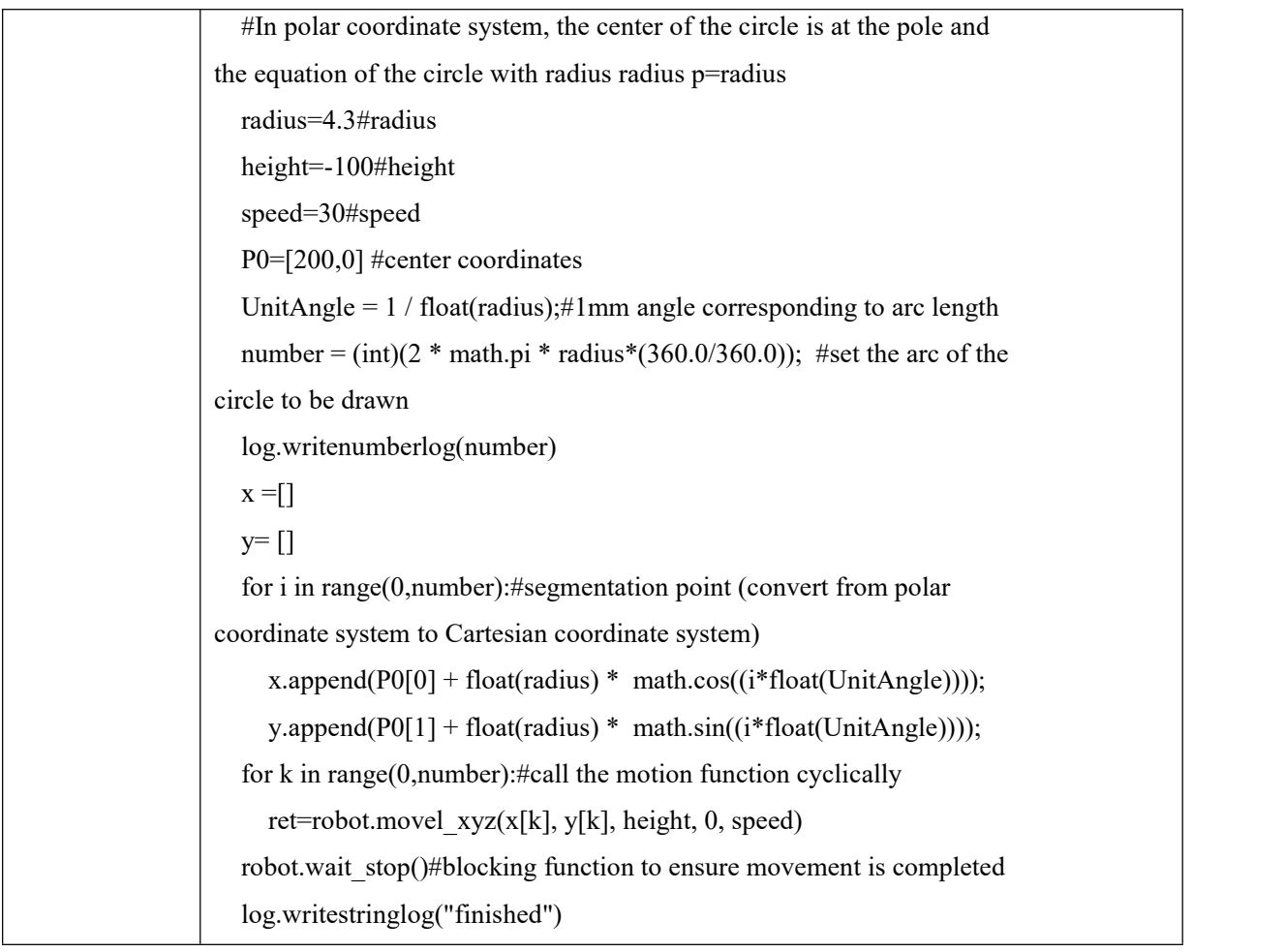

## **4.5.12.3 Sample of script: move to the set point**

<span id="page-38-0"></span>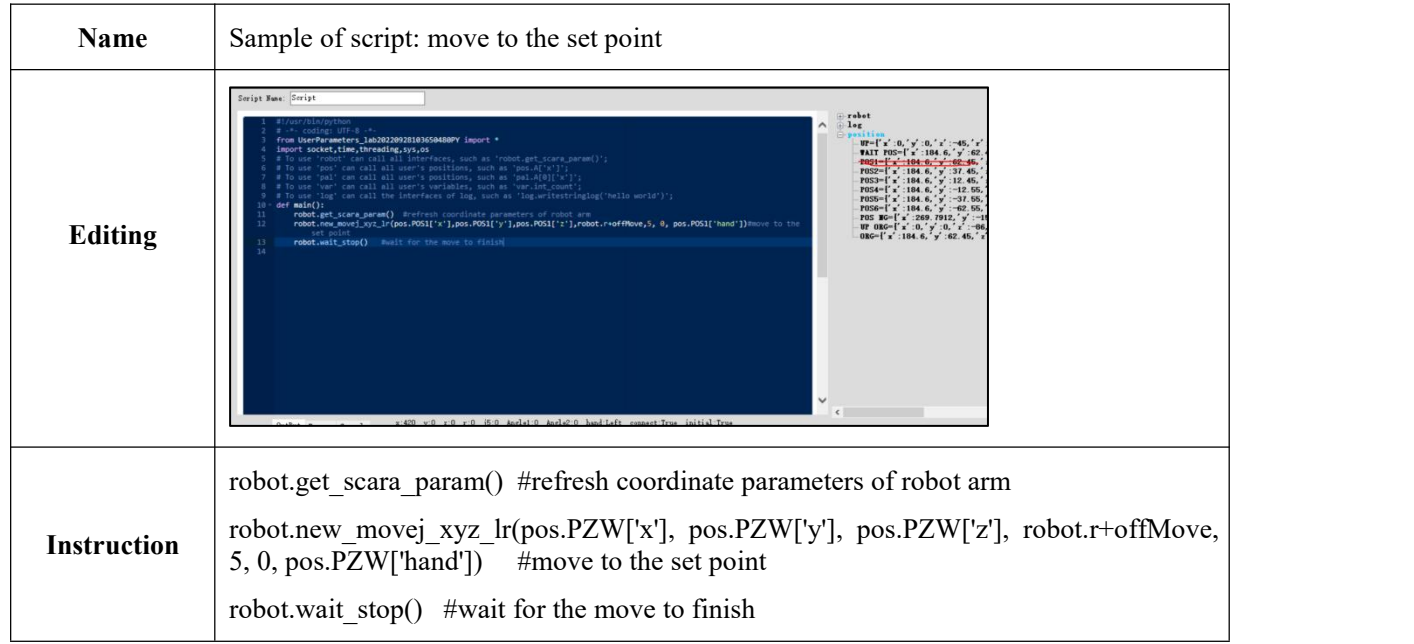

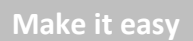

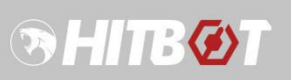

# **4.5.13 Pause**

<span id="page-39-0"></span>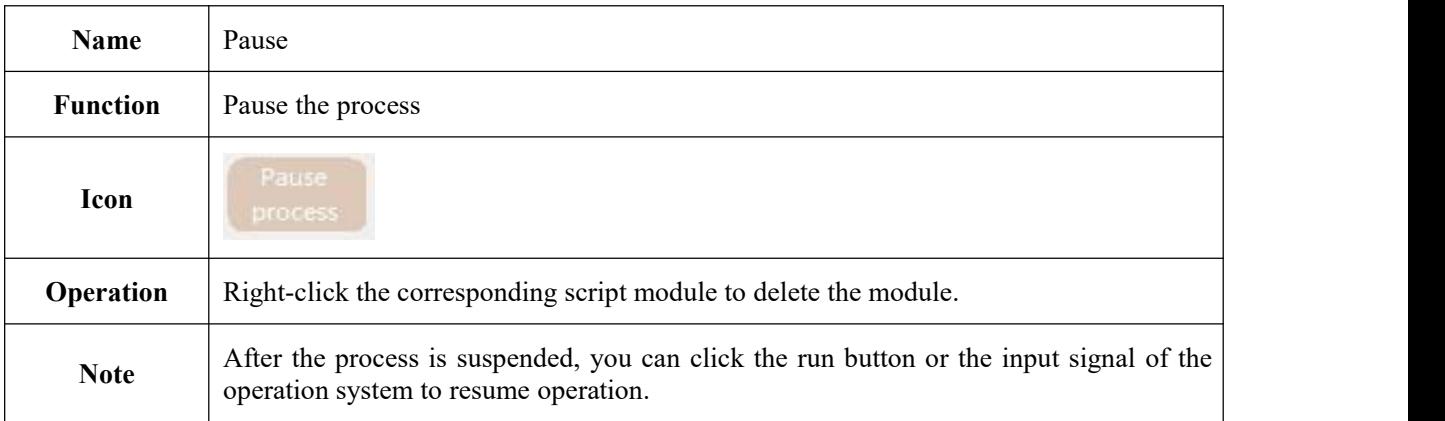

# **4.5.14 Pipette**

<span id="page-39-1"></span>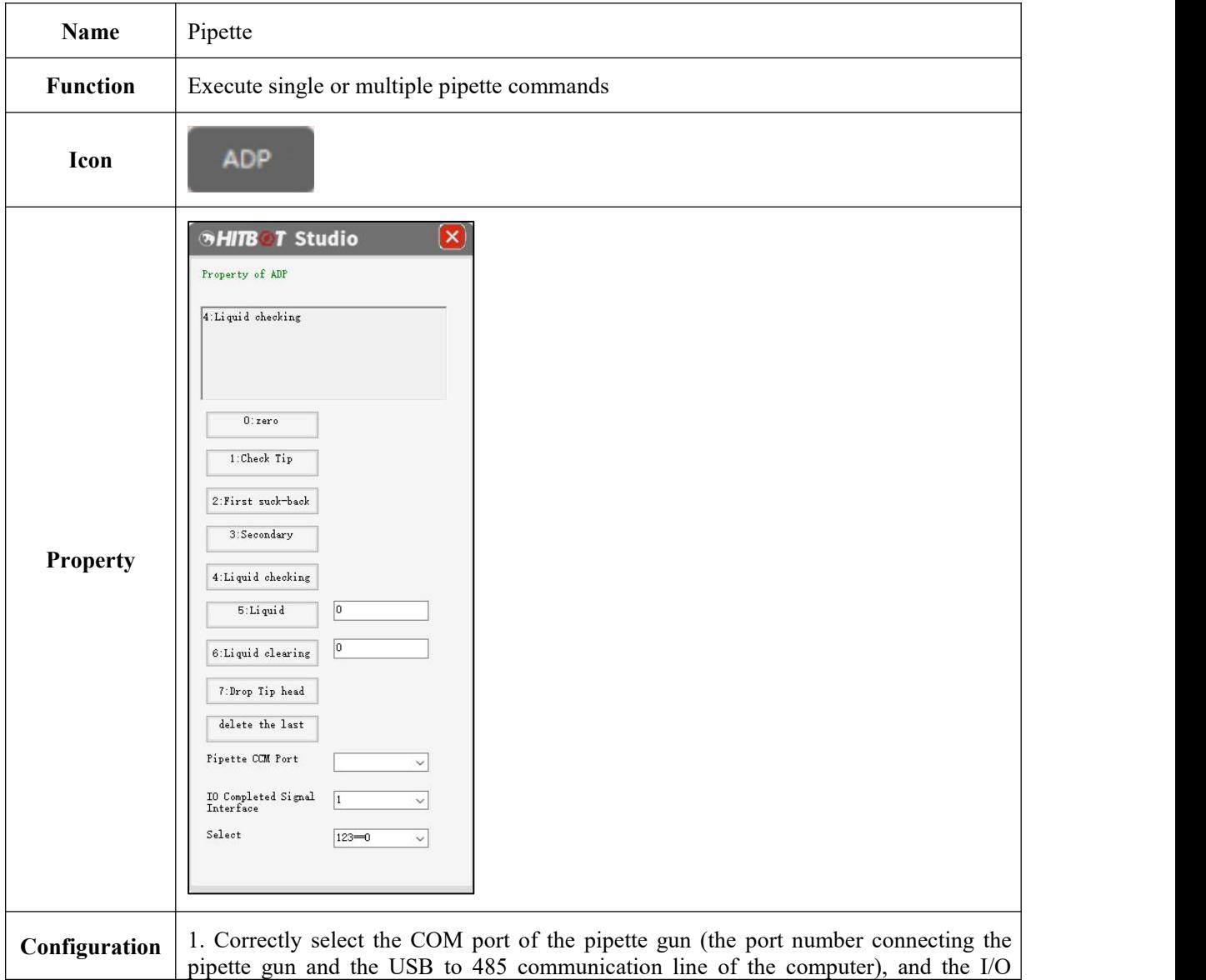

![](_page_40_Picture_1.jpeg)

![](_page_40_Picture_405.jpeg)

![](_page_41_Picture_1.jpeg)

# <span id="page-41-0"></span>**4.6Examples of programming structure**

# <span id="page-41-1"></span>**4.6.1 Single sequential execution structure**

![](_page_41_Figure_4.jpeg)

![](_page_42_Picture_1.jpeg)

# <span id="page-42-0"></span>**4.6.2 Cyclic structure**

![](_page_42_Picture_3.jpeg)

# <span id="page-42-1"></span>**4.6.3 Branching structure**

![](_page_42_Figure_5.jpeg)

![](_page_43_Picture_1.jpeg)

## <span id="page-43-0"></span>**4.6.4 Circular judgment structure**

![](_page_43_Picture_3.jpeg)

### <span id="page-43-1"></span>**4.6.5 Self circulation structure**

![](_page_43_Picture_5.jpeg)

## <span id="page-43-2"></span>**4.7 Important function description**

## <span id="page-43-3"></span>**4.7.1 Safe area**

![](_page_43_Picture_180.jpeg)

Figure 23. Setting panel of safe area

The setting of safety area includes x, y, z, r coordinate range and the current hand system of the robot arm. The system will independently monitor whether it is within the limited area. If this function is enabled, it will give an alarm, and there will be corresponding system output signal

![](_page_44_Picture_1.jpeg)

(overrun signal) to inform other equipments. If "Out of Area stop immediately" is checked, the process and robot will be stopped immediately.

#### <span id="page-44-0"></span>**4.7.2 Expand I/O board**

![](_page_44_Picture_567.jpeg)

Figure 24. I/O expansion board setting panel

In order to satisfy users who use multiple signals, the system is compatible with a mature I/O ex pansion board (GECON) on the market.Through Ethernet communication control, Modbus TCP prot ocol, the expansion board is a server. The default binding IP address is 192.168.1.75, port 502, a total of 16 digital inputs and 16 transistor outputs. After connecting the power supply and communication network cable, check "Expansion board". If the server is not connected successfully, you can try to c onnect to the server manually. The use method is the same as the I/O of the mechanical arm body, w hich can be configured in the signal table. Taobao link (note that just purchase the boards with Ether net port configuration): [https://item.taobao.com/item.htm?spm=a1z10.5-c.w4002-11584738786.13.6](https://item.taobao.com/item.htm?spm=a1z10.5-c.w4002-11584738786.13.61406eda7Jt2Ha&id=529001943100) 1406eda7Jt2Ha&id=529001943100

#### <span id="page-44-1"></span>**4.7.3 System debugging**

After the program is written, in order to verify the logic correctness of the program, the online virtual robot can be used for logic simulation. As shown in the figure below, the virtual robot can be opened in the menu bar, and appropriate virtual robot can be selected according to the model. When the current status of the virtual robot is updated to "connected successfully", it means that the virtual robot is successfully opened. In the start page, the ID of the robot is selected as 0. After the initialization is successful, click "start running" to verify the program logic.

![](_page_44_Picture_568.jpeg)

Figure 25. Virtual robot

![](_page_45_Picture_1.jpeg)

The virtual robot provides four different types of arms. Except for the function of analog drag teaching, other interfaces can be realized. There is a check box for analog digital input. Check the input high level. with the movement of the control arm, the coordinates will change in real time, and the output signal is also monitored and displayed.

#### **4.7.4 Determination of safe area**

<span id="page-45-0"></span>Function: Limit the range of motion of the robotic arm.

#### **Instruction:**

![](_page_45_Picture_402.jpeg)

1. Open the initialization module, click Safe Area, and the safe area setting box will pop up on the left.

2. Click Add, set the values corresponding to X, Y, etc., click Save to save.

3. Click Add, multiple safe areas can be added. Select the number of the corresponding security area in the drop-down box to set. Click Delete to delete the safe area.

4. When multiple safety areas are set, if the robot arm is within any safety area, it is regarded as a safe state and the robot arm works normally. Otherwise the robot arm stops running, and the log displays an error message.

![](_page_46_Picture_0.jpeg)

## <span id="page-46-0"></span>**4.7.5 Tool coordinate function**

Function: When adding tools at the end of the robot arm, set the tool coordinates and use the end of the tool coordinates as the reference point to control the movement of the robot arm.

#### **Instruction:**

1. Double-click the initialization control, find the Set Tool Coordinates button on the interface,

![](_page_46_Picture_409.jpeg)

 $\mathbb{E}$ , click the button, and the following interface will pop up.

![](_page_46_Picture_410.jpeg)

(1) Select the tool coordinate number.

(2) Move the end of the robotic arm to the desired position, and click to set the positioning point.<br>(3) After rotating the R-axis of the robotic arm by a certain angle, move the end of the robotic

arm to the position of the tool coordinate point 1 again through the X-axis and Y-axis, and click the rotated positioning point.

(4) Click the Get Tool Length and Angle button. Confirm the deviation between the obtained data and the actual data, which should be in line with expectation. Click the Save button to record the data.<br>(5) Click the setting button to take effect. Click the Clear button to cancel the tool coordinate

setting.

![](_page_47_Picture_1.jpeg)

## <span id="page-47-0"></span>**4.7.6 Joint detection mask**

Function: When the robotic arm software is started, the specified joint state is not detected. When used to cancel some joints, the robotic arm can still be used (commonly used to cancel R-axis detection).

![](_page_47_Picture_274.jpeg)

#### **Instruction:**

After placing the mouse on the ID label on the upper left side, the above pop-up window will pop up for setting.

(1) 3 Axis: Shield R-axis detection. (For compatible use, fourAxis must be checked to take effect)

(2) oneAxis: When checked, the detection of joint <sup>1</sup> is shielded.(3) twoAxis: When checked, the detection of joint <sup>2</sup> is shielded.

(4) threeAxis: When checked, the detection of joint 3 is shielded.

(5) fourAxis: When checked, the detection of joint 4 is shielded.

![](_page_48_Picture_1.jpeg)

## **4.7.7 I/O control single-step debugging function**

<span id="page-48-0"></span>**Function:** Single-step running process through I/O signal.

![](_page_48_Picture_103.jpeg)

#### **Instruction:**

Add an input signal in the signal cell and click single-step debugging to add it. Add the corresponding I/O signal to execute the single-step debugging function.

![](_page_49_Picture_0.jpeg)

# <span id="page-49-0"></span>**V.Instruction of relevant configuration (the value is uniformly set to 0 or 1)**

# <span id="page-49-1"></span>**5.1 Instruction of key-value pair configuration in HitBotStudio.exe.config file**

File path: \Release\HitBotStudio.exe.config (open the file with Notepad)

(1) < add key="disable robot when stop io up" value="0" />

When the value is set to  $1$  or empty, when the stop button or the stop (normally closed) button is triggered, the robot arm will clear the initialization status flag, and it needs to be re-initialized for use.

When the value is set to  $0$  or other values, the enable is normal, and the robotic arm does not need to be re-initialized.

(2) <add key="update var in script" value="0"/>

When value is set to 1, the robot will update the value of the global variable while running the script.<br>When the value is 0 or other values, the robot arm will not update the value of the global

variable until the end of running the script.

(When the key is 0, the value has changed inside the script, but when accessed externally, it is still the value before running the script.)

 $(3)$  < add key = "retain var at start" value = "1" />

When the value is set to 1, the robot will not change the value of the global variable when it starts.<br>When the value is set to 0 or other values or empty, the robot arm will reset the value of the

global variable to the initial value when click to run.

(4) < add key="LoadSaveData" value="0"/>

When value is set to 0, the value of the variable will be the initial default value when the robot starts.<br>When the value is set to 1 or other values, the value of the variable at the start of the robot armis

the value of the variable at the end of the last run of the software (used to restore software runtime variables in case of power failure).

![](_page_50_Picture_1.jpeg)

# <span id="page-50-0"></span>**5.2 Instruction of software operating environment configuration**

File Path: \Release\Dependency

- (1) Unzip the Dependency file and run the two unzipped files.
- (2) Unzip the IE11\_update file and run the exe file in the unzip file directory.

(3) Decompress the Microsoft Runtime Collection, run the decompressed exe file, and click Next to install.

![](_page_51_Picture_1.jpeg)

## <span id="page-51-0"></span>**VI.Frequently Asked Questions and Solutions**

#### <span id="page-51-1"></span>**6.1The computer can not connect to the robot**

1. Set the static IP of local Ethernet to "192.168.0.100" (robot host IP), subnet mask: 255.255.255.0.

2. Make sure the firewall is turned off.

3. Confirm that the software running mode is administrator mode.

4. Make sure the green light of the computer network port is always on. If not, please check the network cable and network card.

5. Re-power the robot and try again.

6. If you still cannot connect to the robotic arm using the above methods, please contact us in time.

#### <span id="page-51-2"></span>**6.2 Initialization error of missing axis**

Open the communication monitoring tool, select the network card flow, pull down to select the corresponding network card, and check the receiving rate. The rate of a single arm should always be around 390kbits /s. If it is significantly lower than this value, it indicates that there is a problem with the network card or switch, which leads to abnormal data transmission and reception. You can restart the computer or replace the computer.

# <span id="page-51-3"></span>**6.3The log reports over-current protection and needs to be powered off and restarted**

Check the wiring and working conditions to see if there is greater resistance to the movement of the robot, which causes the robot to work under the condition of overcoming large resistance, resulting in an increase of current.

#### <span id="page-51-4"></span>**6.4The log reports collision, please reinitialize or power off and restart**

1. Check whether the arm body is impacted during the movement of the arm, resulting in collision protection and joint loosening.

2. Whether the payload exceeds the maximum payload, causing the machine to run at a higher

speed. This increases the inertia of the machine, causing the assist function to be triggered when it stops, resulting in a false collision.

## <span id="page-52-0"></span>**6.5 Unable to use the drag teaching function**

During the process of turning on and off the drag teaching, the robot servo has a process of power-off and power-on, please do not switch the teaching state frequently. In addition, after turning on the drag teaching and completing the operation, if want to turn off the drag teaching, please wait about 5s before performing the relevant operations. If this problem occurs, please try to turn off the drag teaching and re-initialize the robot to see if it can be solved. Note that the drag teaching cannot be enabled for the Z axis.

![](_page_53_Picture_0.jpeg)

Huiling-tech Robotic Co., Ltd.

Tel: 0755-36382405 Hotline: 0086-15220259858 Email: Marketing@hitbot.cc Website: https://en.hitbot.cc Address: 2nd Floor, Building E, Huafeng International Robot Industrial Park, Hangcheng Ave, Xixiang St, Baoan District, Shenzhen City, Guangdong Province, China